# Actividad A3.1.

Generar ficheros de datos en Gretl.

Alquiler de sombrillas

a. Introduce manualmente los datos en Gretl.

Archivo -- Nuevo conjunto de datos

Número de observaciones: 21

Estructura del conjunto de datos: series temporales

Seleccionar: empezar a introducir valores de los datos.

Das un nombre a cada variable y comienzas a teclear los datos con el siguiente resultado:

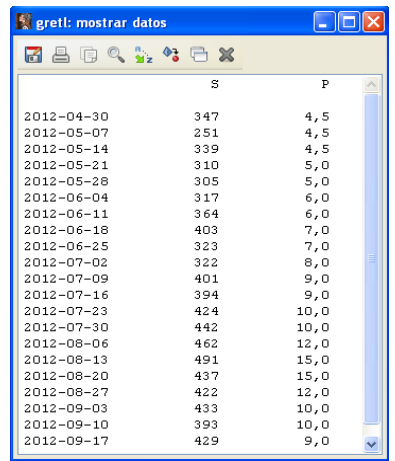

En la pantalla principal de Gretl aparecen las dos variables introducidas.

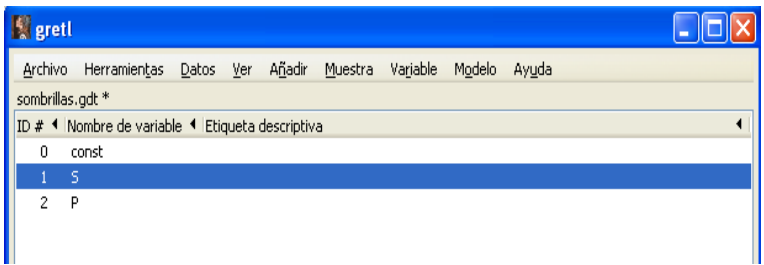

b. Introduce los atributos para cada una de las variables.

En la pantalla principal de Gretl, seleccionas cada variable y en el menú que aparece pinchando con el botón derecho del ratón, eliges la opción Editar atributos. En cada variable escribes su descripción con el siguiente resultado:

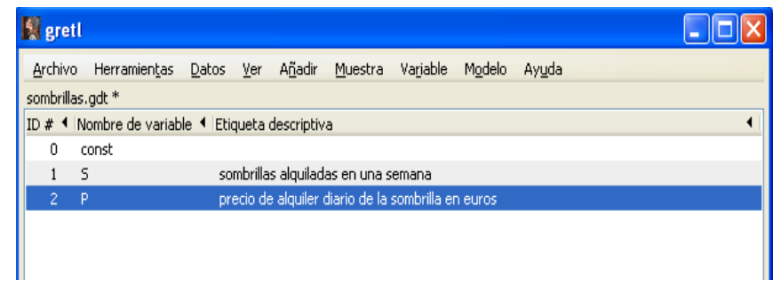

c. Introduce información sobre el conjunto de datos.

Pincha en el icono de *vista de iconos de la sesión* que se encuentra en la barra inferior de la pantalla principal de Gretl. En la ventana que se abre pincha en el icono  $Information$ ... e introduce, por ejemplo, el siguiente texto.

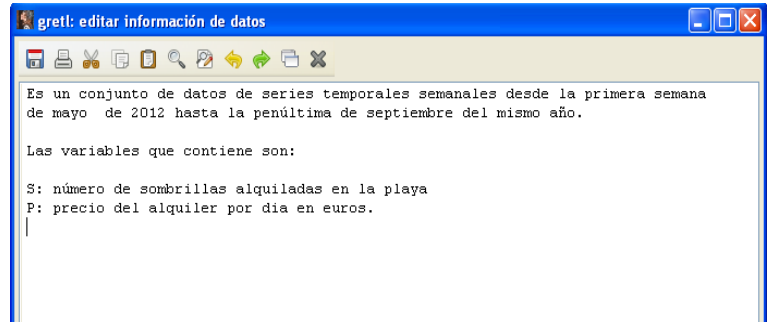

Antes de salir pincha sobre el icono Guardar como ...

d. Guarda el fichero de datos.

```
Archivo -- Guardar datos como
```
Se selecciona el directorio donde se quiere guardar los datos y se le da al fichero el nombre sombrillas.gdt.

Matriculación de turismos

a. Importa estos datos a un fichero Gretl.

Archivo -- Abrir archivo de datos -- Importar -- Excel

Seleccionas el directorio donde se encuentra el fichero de Excel donde están los datos (Matriculaciones.xls) y lo abres. En la pantalla que aparece seleccionas la hoja del libro Excel donde se encuentran los datos y la fila y la columna donde empiezan.

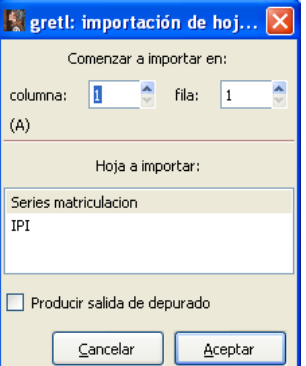

En la pantalla principal de Gretl aparecen las tres variables importadas.

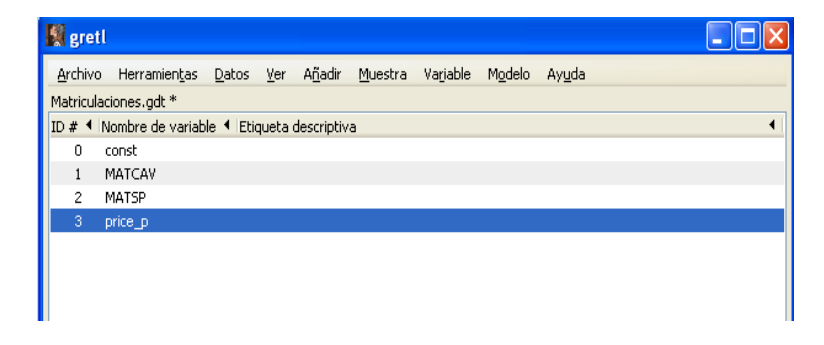

b. Dota de atributos a las variables.

En la pantalla principal de Gretl, seleccionas cada variable y en el menú que aparece pinchando con el botón derecho del ratón, eliges la opción Editar atributos. En cada variable escribes su descripción con el siguiente resultado:

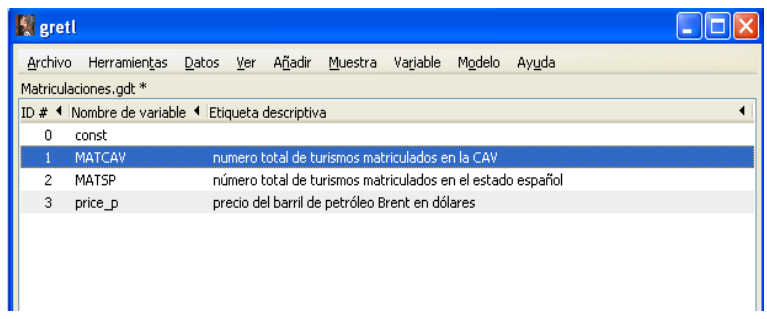

c. Guarda el fichero de datos.

### Archivo -- Guardar datos como

Se selecciona el directorio donde se quiere guardar los datos y se le da al fichero el nombre Matriculaciones.gdt.

d. Da a los datos la estructura de series temporales.

Datos -- Estructura del conjunto de datos

y seleccionar la opción Serie temporal.

No olvides guardar este cambio en el fichero de datos.

Salarios

a. Guarda este fichero en tu directorio.

Archivo -- Abrir archivo de datos -- Archivo de muestra

Elige la carpeta Wooldridge y abre el fichero denominado wage1.

Guarda este fichero en el directorio que selecciones. Archivo -- Guardar datos como

b. Borra las variables que no interesan.

En la pantalla principal de Gretl del fichero wage1.gdt, selecciona todas las variables que NO interesan. En el menú que aparece al pinchar con el botón derecho del ratón, selecciona la opción *Borrar*. Después de esta acción en la pantalla principal sólo deben aparecer las siguientes variables:

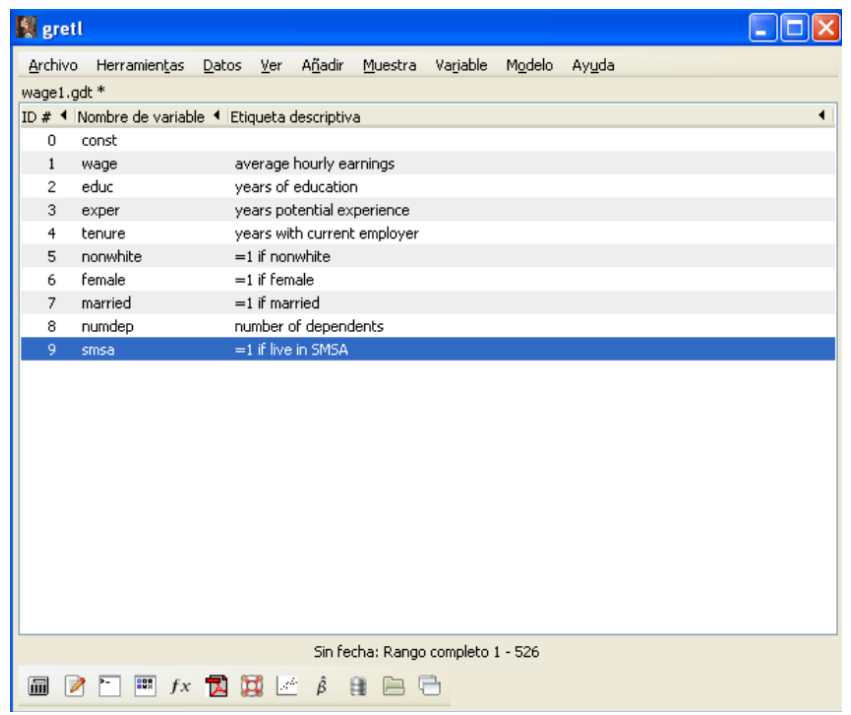

c. Cambia los nombres y descripciones de las las variables.

En la pantalla principal de Gretl, seleccionas cada variable y en el menú que aparece pinchando con el botón derecho del ratón, eliges la opción Editar atributos. En cada variable escribes su descripción con el siguiente resultado:

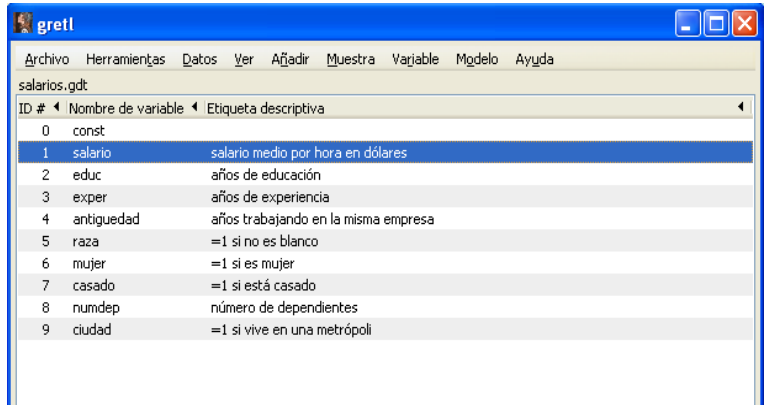

d. No olvides guardar el fichero con todos los cambios en tu directorio, d´andole el nombre salarios.gdt.

Casas rurales en Bizkaia

a y b. Importa el fichero de datos NBizkaia.txt y observa la recodificación que hace Gretl de las variables cualitativas.

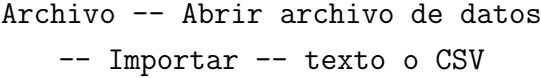

La siguiente pantalla te pregunta por las características de los datos.

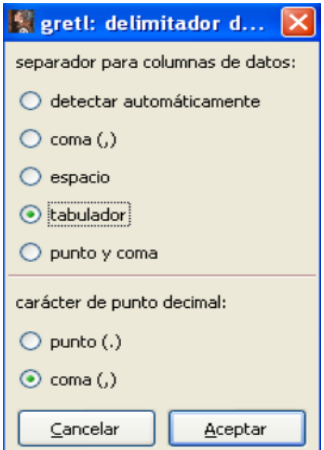

Luego, busca el directorio donde está el fichero de texto con los datos y selecciónalo.

Al importar este fichero de texto aparecen dos pantallas con toda la información sobre el fichero que has importado.

En la pantalla denominada gretl: importar datos CSV aparece:

- En la parte superior, el fichero que has importado.
- $\blacksquare$  El número de observaciones: 76
- Las variables cuyos valores son etiquetas, en este caso las variables cualitativas WIFI, LOC, PN, LG, PL, Q y AT.
- Al final el fichero donde se ha guardado la recodificación de las variables cualitativas, es decir, los valores num´ericos que Gretl ha asignado a las etiquetas de las variables no numéricas.

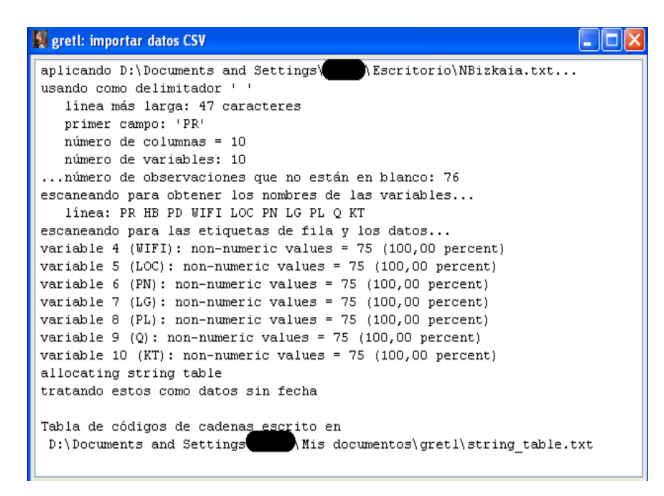

En la pantalla denominada gretl: string table.txt aparecen los códigos dados a las etiquetas de cada variable. Por ejemplo, si un agroturismo está alejado del centro urbano, en el fichero de texto, la variable LOC le daba el valor A, y en Gretl se le asigna el valor numérico 1.

Nótese que si la misma etiqueta está presente en diferentes variables cualitativas no tiene porque tener asignado el mismo código numérico. Por ejemplo, la etiqueta R recibe el valor  $2$  en la variable  $PN$  y recibe el valor  $3$  en la variable  $LG$ . Esto se debe a que Gretl asigna el valor 1 a la primera categoría que detecta en cada variable.

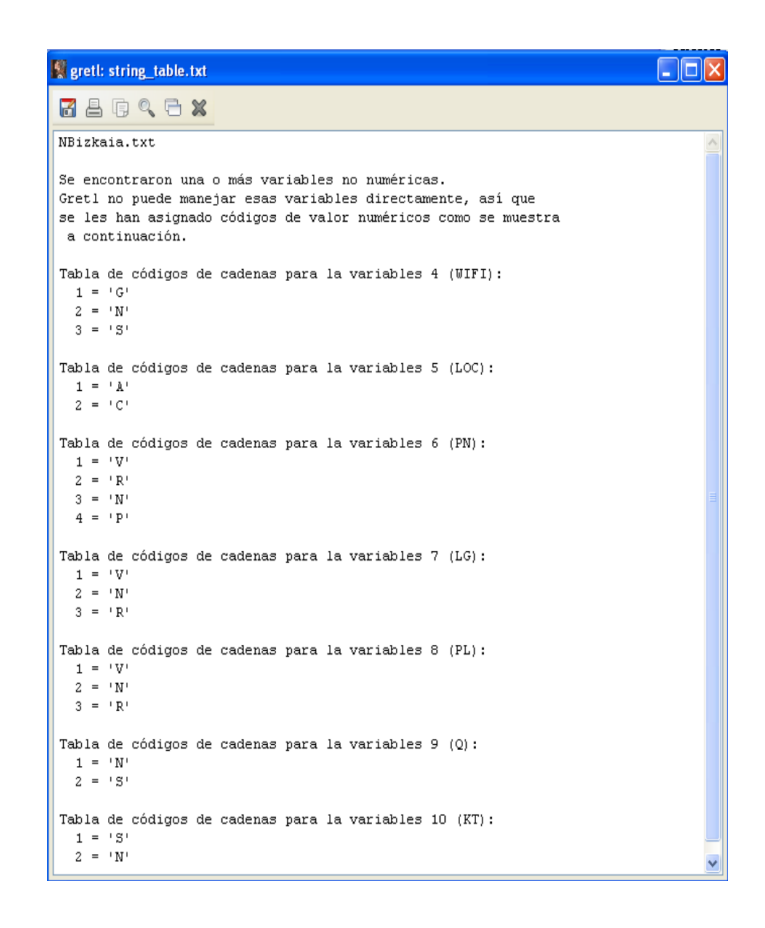

En la pantalla principal de Gretl aparece la relación de todas las variables importadas tanto cualitativas como cuantitativas.

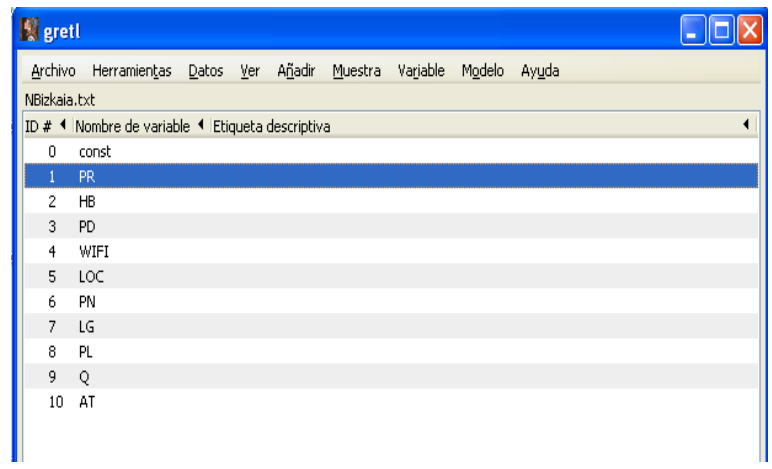

Si en el fichero Gretl se selecciona una sola variable y se muestran los valores, se ve la codificación del fichero de texto inicial.

Si en el fichero de Gretl se seleccionan todas las variables a la vez y se muestran los valores, se ve la nueva codificación numérica de Gretl.

c. Dota de atributos a las variables y verifica que las variables cualitativas han sido consideradas variables discretas.

En la pantalla principal de Gretl, seleccionas cada variable y en el menú que aparece pinchando con el botón derecho del ratón, eliges la opción Editar atributos. En cada variable escribes su descripción.

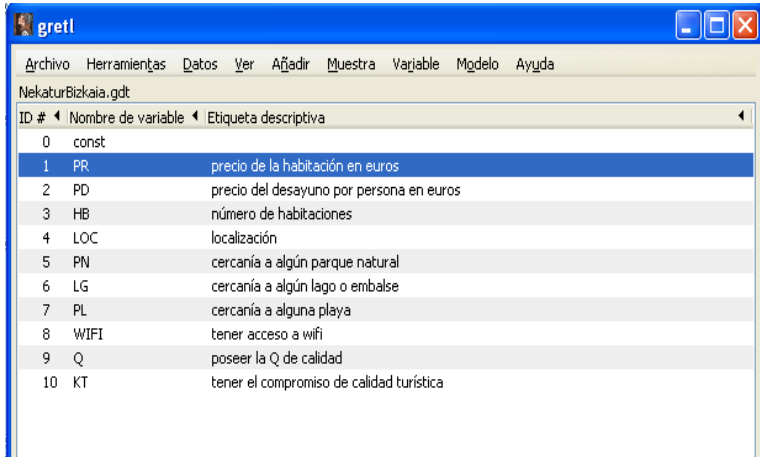

Para verificar que las variables cualitativas han sido consideradas variables discretas, seleccionemos como ejemplo la variable  $LOC$ . En el menú que aparece al pinchar con el botón derecho del ratón elige la opción Editar atributos. Como puedes observar en la siguiente pantalla está activa la opción Tratar esta variable como discreta.

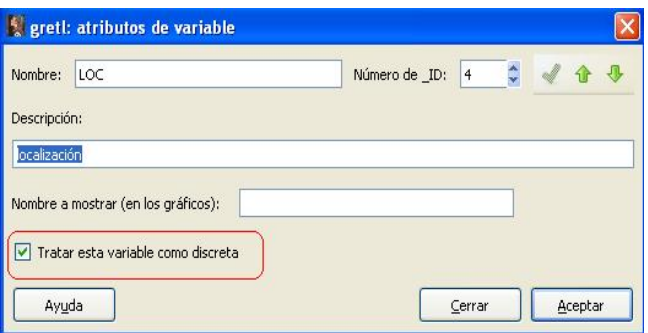

Repite este ejercicio para el resto de las variables cualitativas.

d. No olvides guardar el fichero con todos los cambios en tu directorio, dándole el nombre NekaturBizkaia.gdt.

# Actividad A3.2.

Modificar ficheros de datos en Gretl.

Alquiler de sombrillas

I. Añadir manualmente una nueva observación al fichero.

### Datos -- Añadir observaciones

Trás indicar el número de observaciones que se desea añadir (1), aparece una pantalla en la que aparece un hueco en blanco para introducir los datos de la nueva observación. El resultado es:

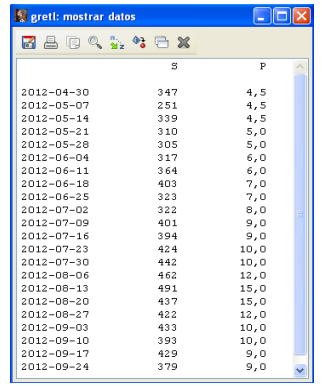

II. A˜nadir manualmente variables al fichero

Datos -- Editar los valores

Se pincha en el símbolo  $+$  y se selecciona la opción  $\hat{A} \tilde{n} a \hat{d} i r \hat{v} a r \hat{i} a b \hat{i} e$ . Trás introducir los datos de las dos variables, el resultado es:

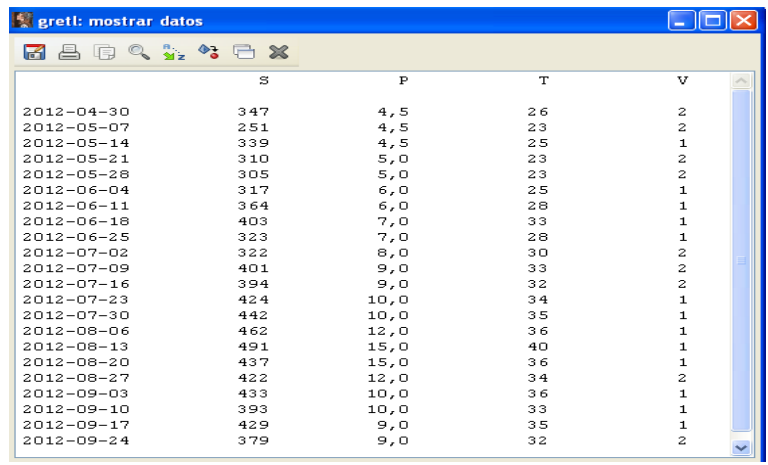

Se puede dotar de atributos a las dos nuevas variables, siguiendo el procedimiento habitual y el resultado final es:

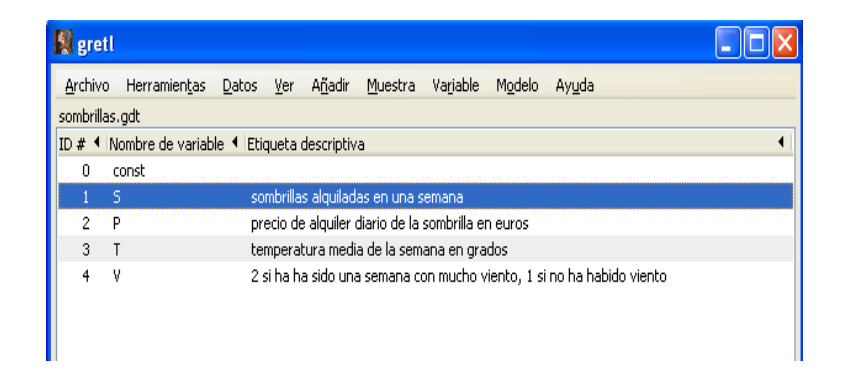

No olvides guardar el fichero con todos los cambios.

Matriculación de turismos

a. Importa los nuevos datos.

### Archivo -- Añadir datos -- Excel

Seleccionas el directorio donde se encuentra el fichero de Excel donde están los datos y lo abres. En la siguiente pantalla seleccionas la hoja del libro Excel donde se encuentran los datos y la fila y la columna donde empiezan.

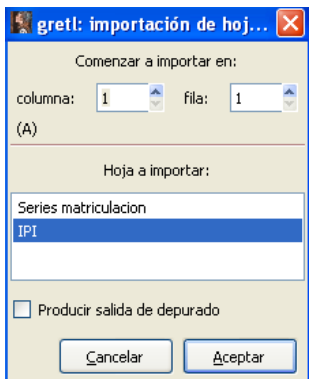

En la pantalla principal de Gretl aparecen las cuatro variables nuevas importadas.

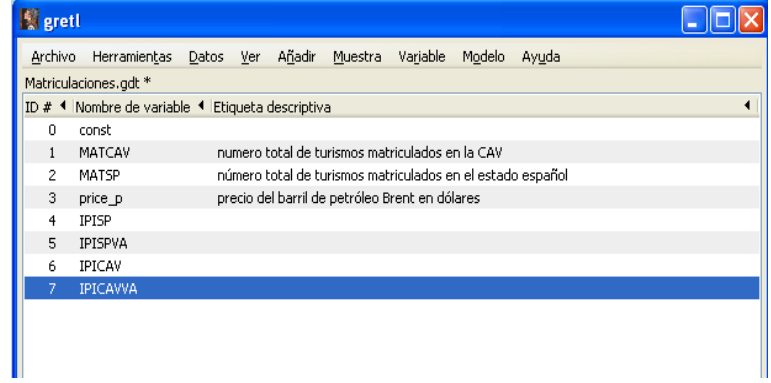

b. Dota de atributos a las nuevas variables.

En la pantalla principal de Gretl, seleccionas cada variable y en el menú que aparece pinchando con el botón derecho del ratón, eliges la opción Editar atributos. En cada variable escribes su descripción.

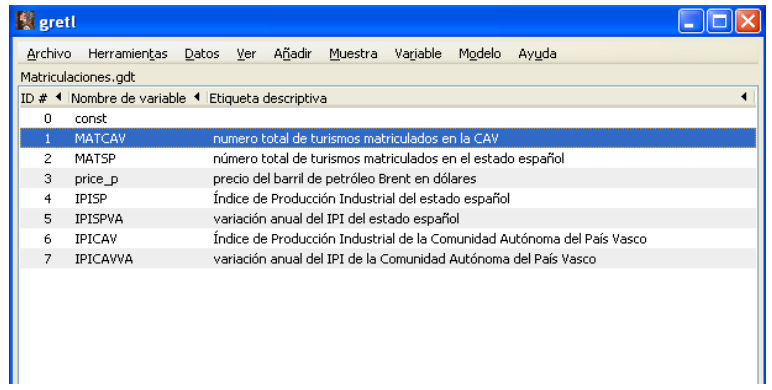

c. No olvides guardar el fichero con todos los cambios.

Datos simulados

En primer lugar, para abrir un nuevo conjunto de datos:

Archivo -- Nuevo conjunto de datos

Número de observaciones: 1000

Estructura del conjunto de datos: sección cruzada

En este caso NO se selecciona: empezar a introducir valores de los datos, porque los datos se van a simular.

En la pantalla principal de Gretl sólo aparece la variable index.

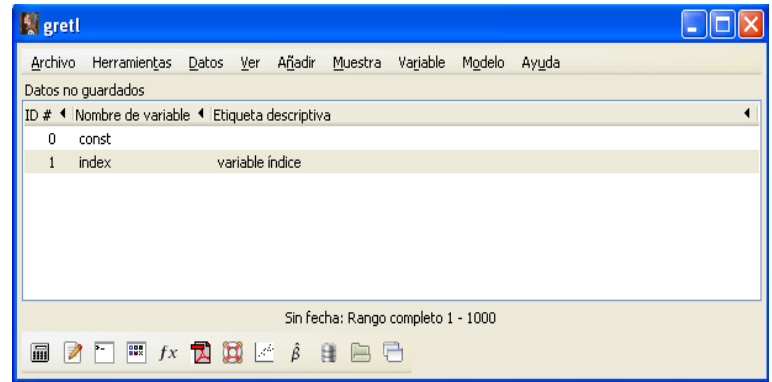

a y b. Simula las siguientes variables:

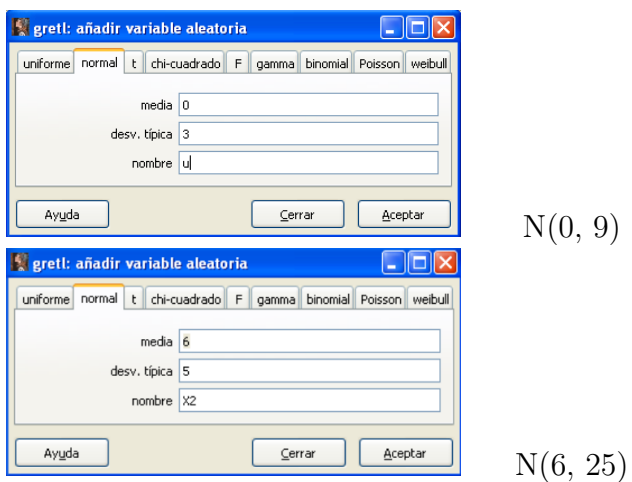

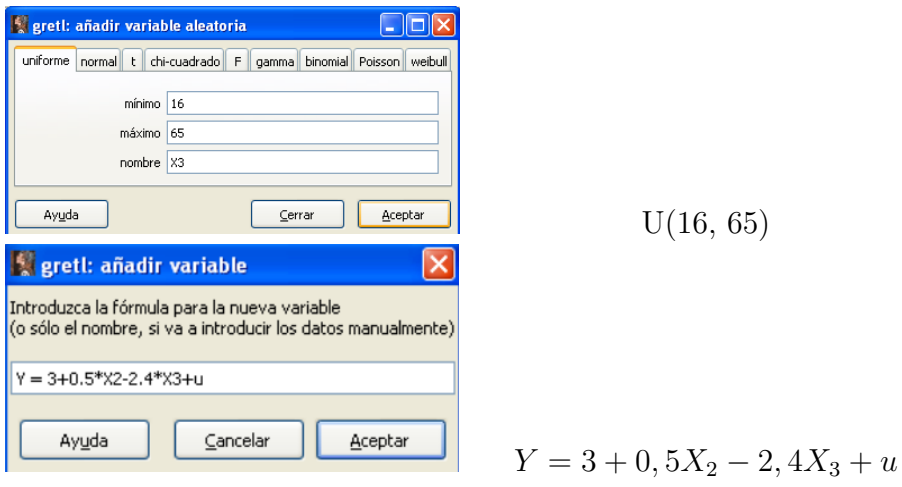

En la pantalla principal de Gretl aparecen todas las variables generadas.

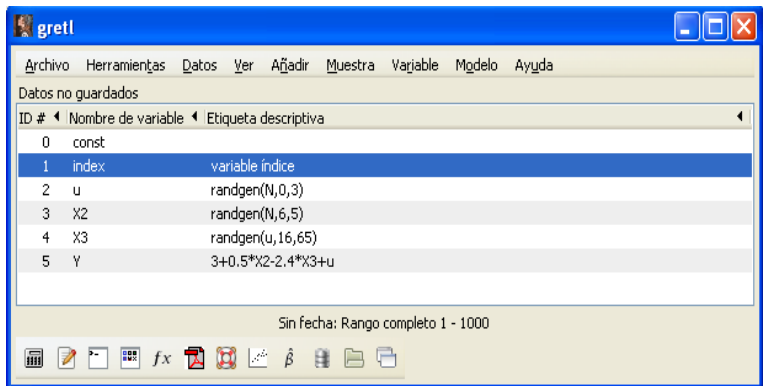

d. No olvides guardar el fichero con todos los cambios en tu directorio, dándole el nombre simulados.gdt.

# Actividad A3.3.

Análisis descriptivo de datos en Gretl.

Casas rurales en Bizkaia

a. Estadísticos descriptivos.

### Ver -- Estadísticos principales

y seleccionar las variables del fichero para las que se quiere calcular estos estadísticos.

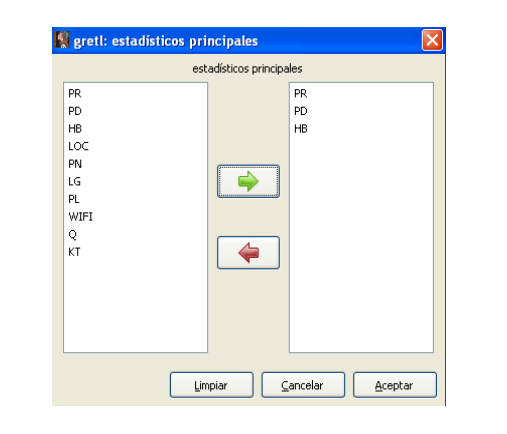

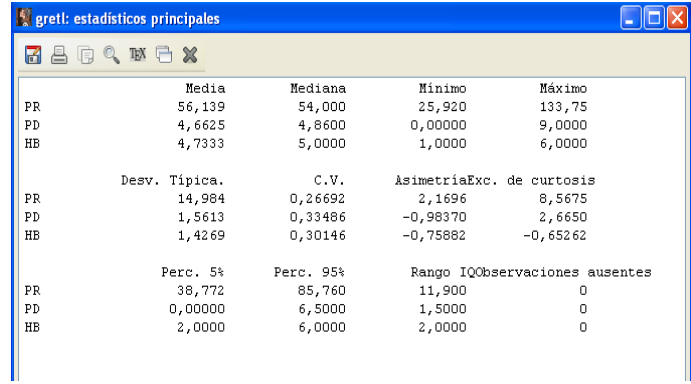

La tabla de resultados muestra que:

- Rango del precio medio por habitación: 133,75 25,92 = 107,83.
- Rango del número de habitaciones:  $6-1 = 5$ .
- Precio mínimo del desayuno: 0 euros.
- Precio máximo del desayuno: 9 euros.
- b. Matriz de correlaciones.

### Ver -- Matriz de correlación

y seleccionar las variables del fichero para las que se quiere calcular esta matriz de correlación.

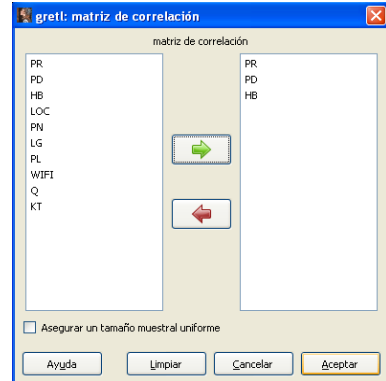

La tabla de resultados muestra que la correlación entre las tres variables considerada es positiva pero muy pequeña.

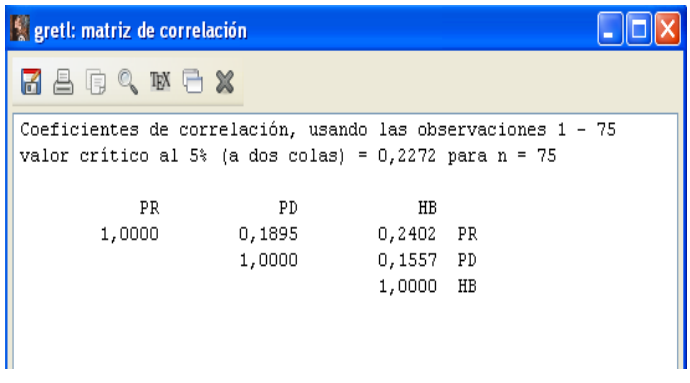

Salarios

a. Estadísticos descriptivos.

```
Ver -- Estadísticos principales
```
Trás seleccionar las variables del fichero para las que se quiere calcular estos estadísticos, se obtienen los siguientes resultados:

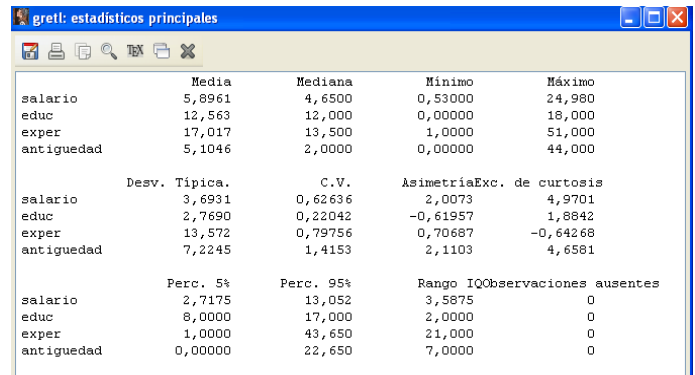

Esta tabla proporciona información sobre los principales estadísticos descriptivos para las variables seleccionadas. Es de resaltar que las variables que presentan más variabilidad son la experiencia y la antigüedad.

b. Matriz de correlaciones.

Trás seleccionar las variables del fichero para las que se quiere calcular esta matriz de correlación, se obtienen los siguientes resultados:

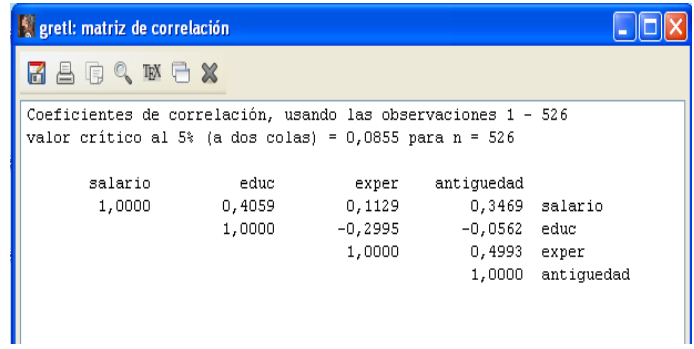

Se puede observar que la variable salario está positivamente relacionada con la educación, la experiencia y la antigüedad, si bien el coeficiente de correlación entre el salario y la experiencia es bastante pequeño.

Por otro lado, la educación está negativamente relacionada con la experiencia y apenas tiene relación con la antigüedad. Además, la experiencia y la antigüedad están fuerte y positivamente relacionadas.

# Actividad A3.4.

Análisis gráfico de series temporales.

Alquiler de sombrillas

Para representar las series en un gráfico conjunto, se pincha

```
Ver -- Gráficos
-- Gráfico de series temporales
```
y se seleccionan las series que se desea dibujar.

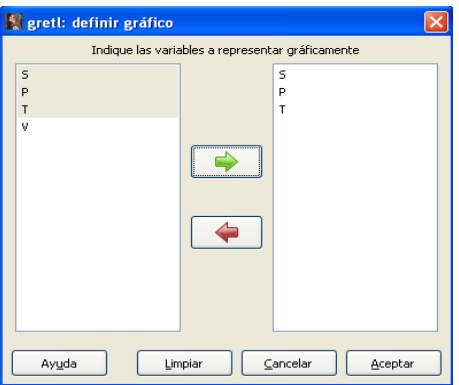

En el gráfico se puede observar que:

- Las tres series presentan una tendencia creciente hasta mediados de agosto, para luego empezar a decrecer hasta el final de la muestra.
- Ninguna de las series presenta comportamiento estacional.

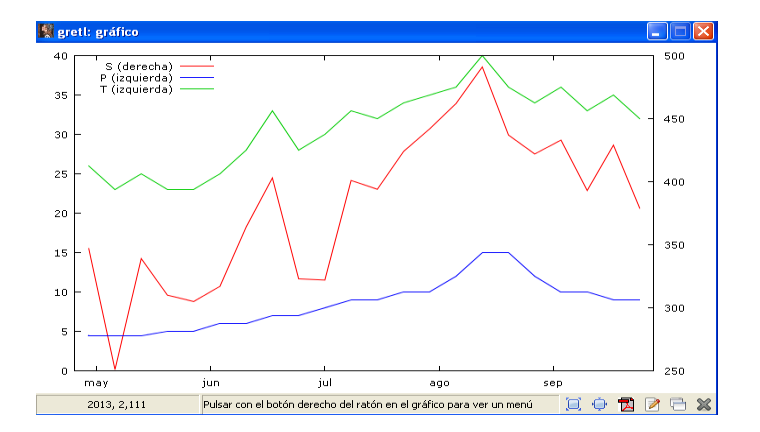

### Matriculación de turismos

a. Series de matriculaciones y precio del petróleo.

Para representar las series en un gráfico conjunto, se pincha

Ver -- Gr´aficos -- Gr´afico de series temporales

y se seleccionan las series que se desea dibujar.

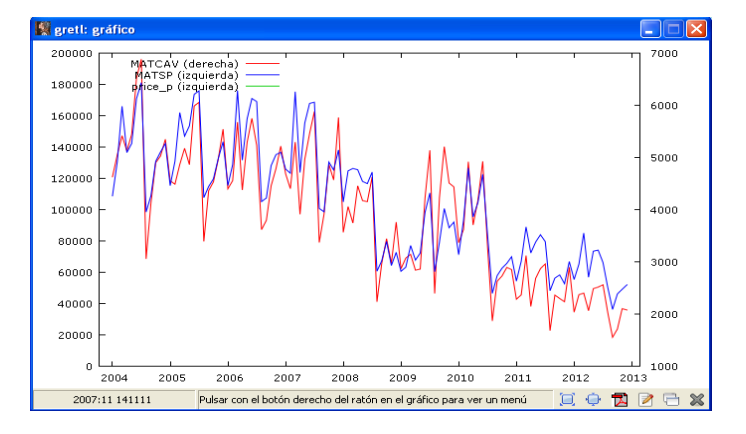

Como la serie  $price_p$  tiene una escala mucho menor que las series de matriculaciones tanto en España como en la CAV, en este gráfico conjunto no se ve. Es mejor hacer dos gráficos por separado uno de MATCAV con price<sub>p</sub> y otro de MATSP con price<sub>p</sub>.

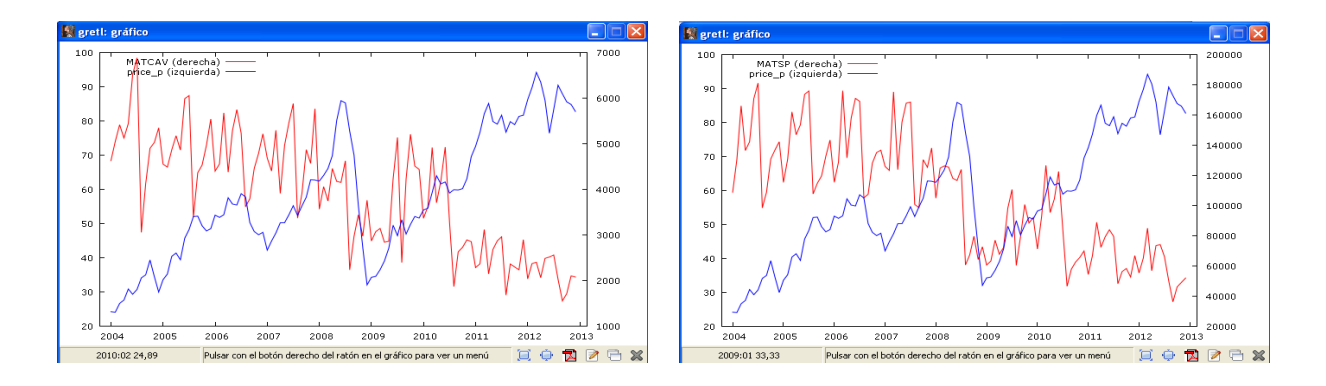

Para representar las series en pequeños gráficos separados, se pincha

Ver -- Gráficos múltiples -- Series temporales

y se seleccionan las series que se desea dibujar.

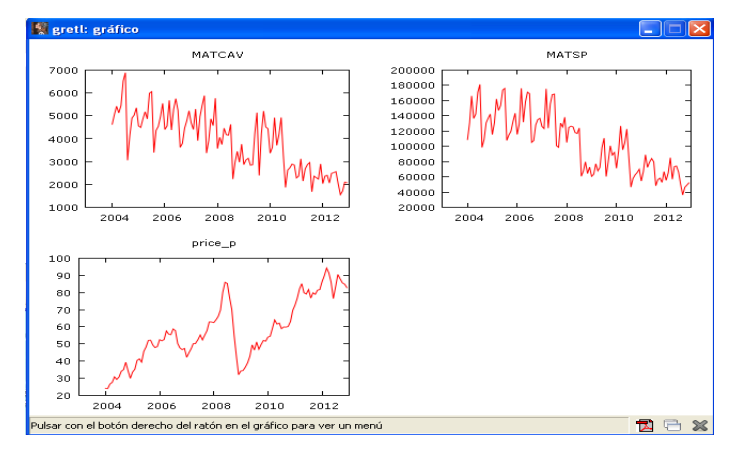

b. Series del Índice de Producción Industrial.

Para representar las series en un gráfico conjunto, se pincha

```
Ver -- Gráficos
-- Gráfico de series temporales
```
y se seleccionan las series que se desea dibujar.

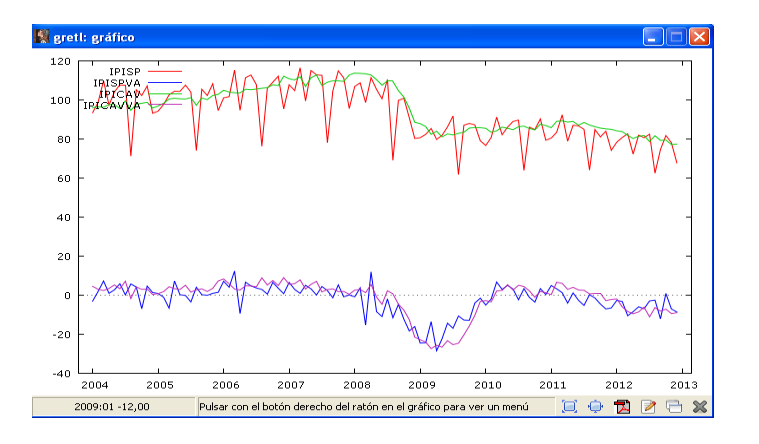

- c. Interpretación de los resultados.
- Tendencia.

Se observa que las series de matriculaciones presentan una tendencia decreciente, mientras que la serie de precio del petróleo tiene una tendencia creciente.

En cuando a las series del IPI presentan un comportamiento ligeramente creciente hasta el año 2008 cuando empiezan a disminuir y a tomar valores negativos. Se ve claramente en el gráfico la profunda recesión sufrida de 2008 a 2010. No es hasta principios de 2010 que se recuperan tasas de variación anual del IPI positivas, si bien a partir de 2012 las tasas de variación anual vuelven a ser negativas.

Estacionalidad. S´olo se observa comportamiento estacional en las dos series de matriculaciones y en la serie del IPI de España. No se puede observar comportamiento estacional en la serie del IPI de la CAV porque son datos desestacionalizados ni en las tasas de variación porque al ser anuales, la estacionalidad se ha eliminado.

## Análisis gráfico bivariante.

Alquiler de sombrillas

Para hacer un gráfico bivariante se pincha:

Ver -- Gráficos -- Gráfico X-Y (scatter)

y se selecciona la variable representada en el eje Y (sombrillas) y en el eje X (precio).

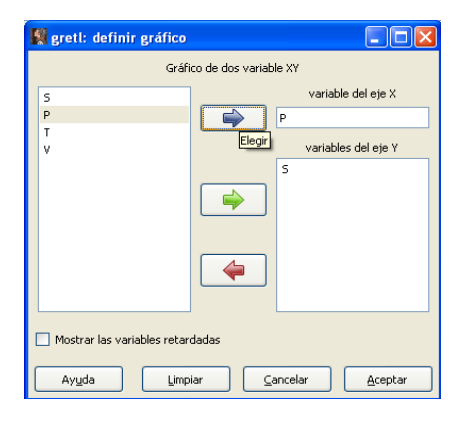

En el gráfico resultante se observa una relación positiva entre las sombrillas y el precio.

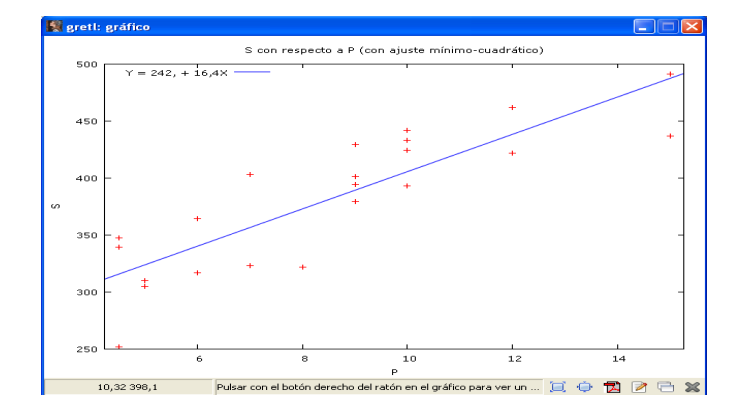

Sombrillas frente a temperatura Sombrillas frente a viento

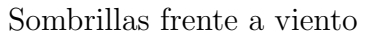

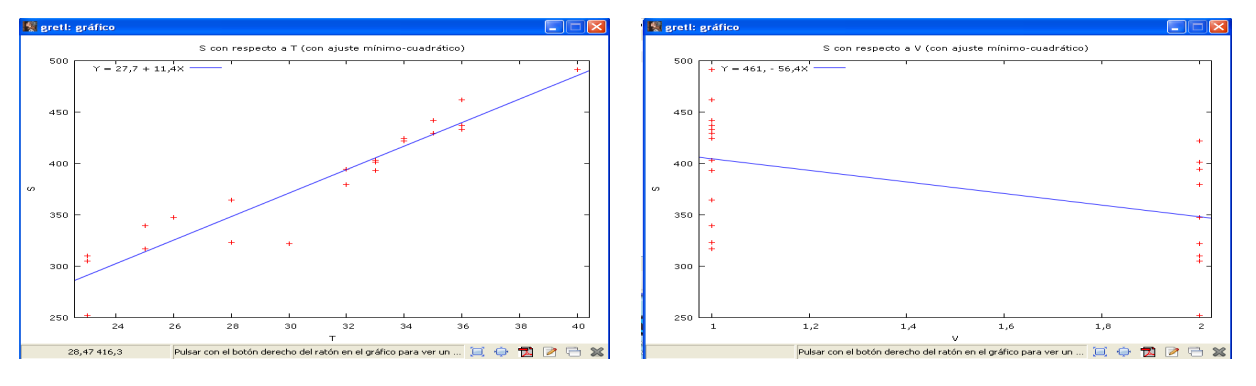

Como se puede observar en estos gráficos hay una relación positiva entre las sombrillas y la temperatura y una relación negativa entre las sombrillas y el viento. Es decir, en promedio, a más temperatura más sombrillas alquiladas y a más viento menos sombrillas alquiladas.

### Matriculación de turismos

Para hacer un gráfico bivariante se pincha:

Ver -- Gr´aficos -- Gr´afico X-Y (scatter)

y se selecciona la variable representada en el eje Y (MATCAV) y en el eje X (price p).

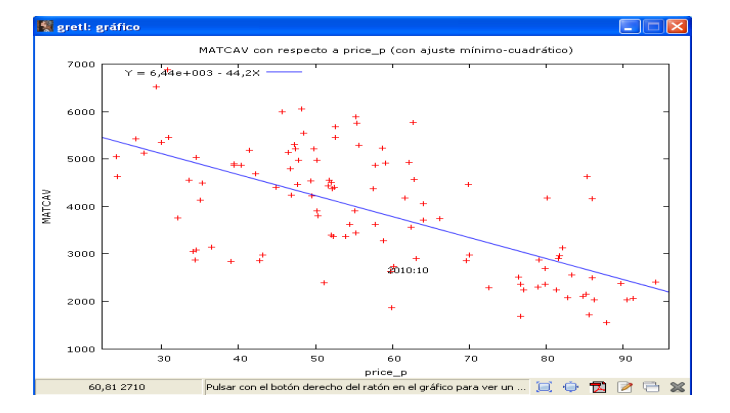

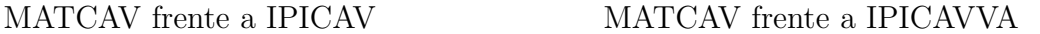

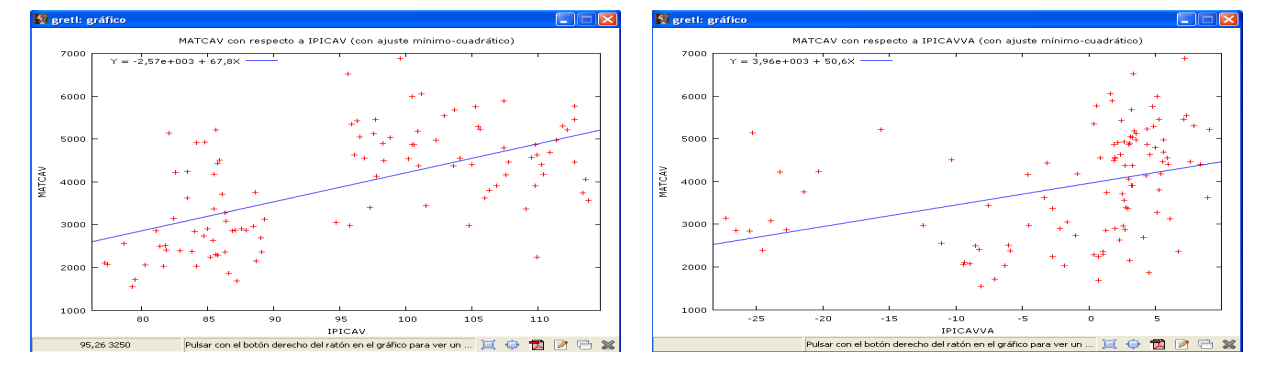

Como se puede observar en los gráficos existe una relación negativa entre las matriculaciones y el precio del petróleo, mientras que la relación entre el IPI (tanto en valor bruto como en tasa de variación anual) y las matriculaciones es positiva. El IPI es una variable proxy para recoger el nivel de actividad económica. Luego, a mayor actividad económica, más turismos se matriculan.

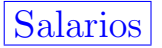

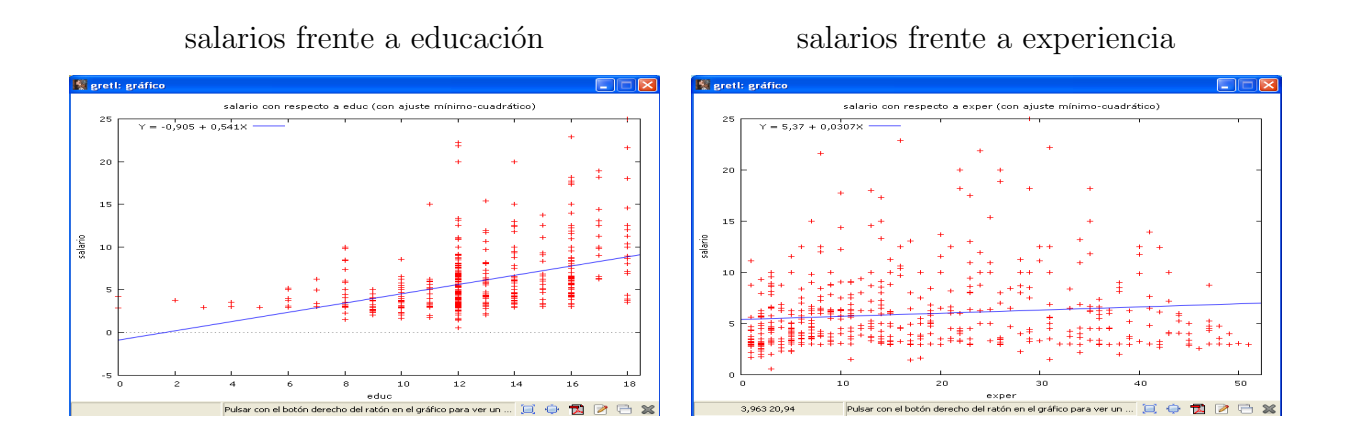

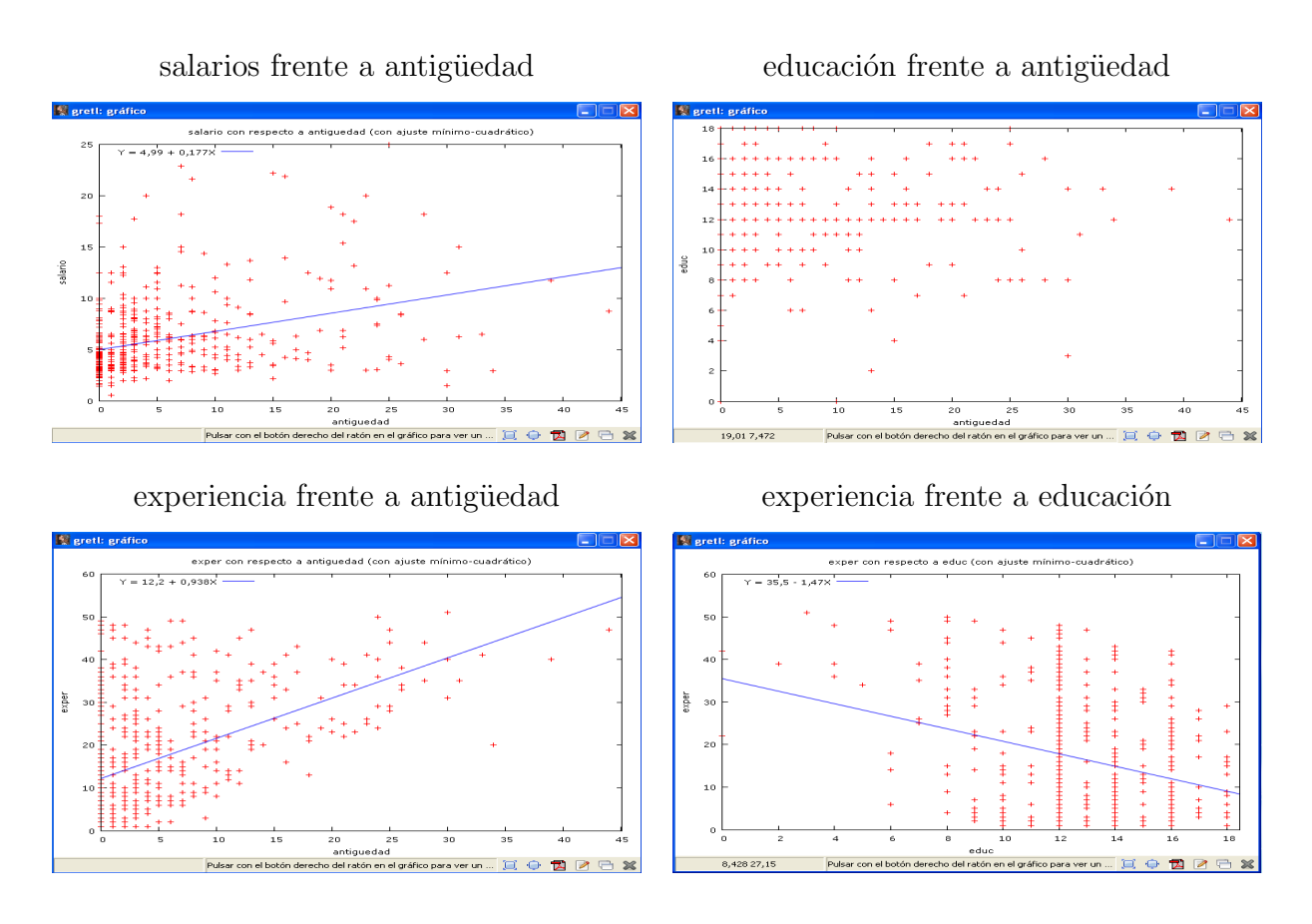

Como se puede observar en los gráficos existe una relación positiva de los salarios con la educación y la antigüedad: a más educación o más antigüedad, se recibe más salario. Sin embargo, la relación entre el salario y la experiencia no parece ser muy fuerte.

Existe una fuerte relación positiva entre la experiencia y la antigüedad, sin embargo, la relación de la educación con la experiencia y la antigüedad parece bastante débil.

## Análisis gráfico en 3D.

Alquiler de sombrillas

Para hacer un gráfico trivariante se pincha:

Ver -- Gráficos -- Gráfico en 3D

y se selecciona la variable representada en el eje Z (sombrillas), en el eje X (precio) y en el eje Y (temperatura).

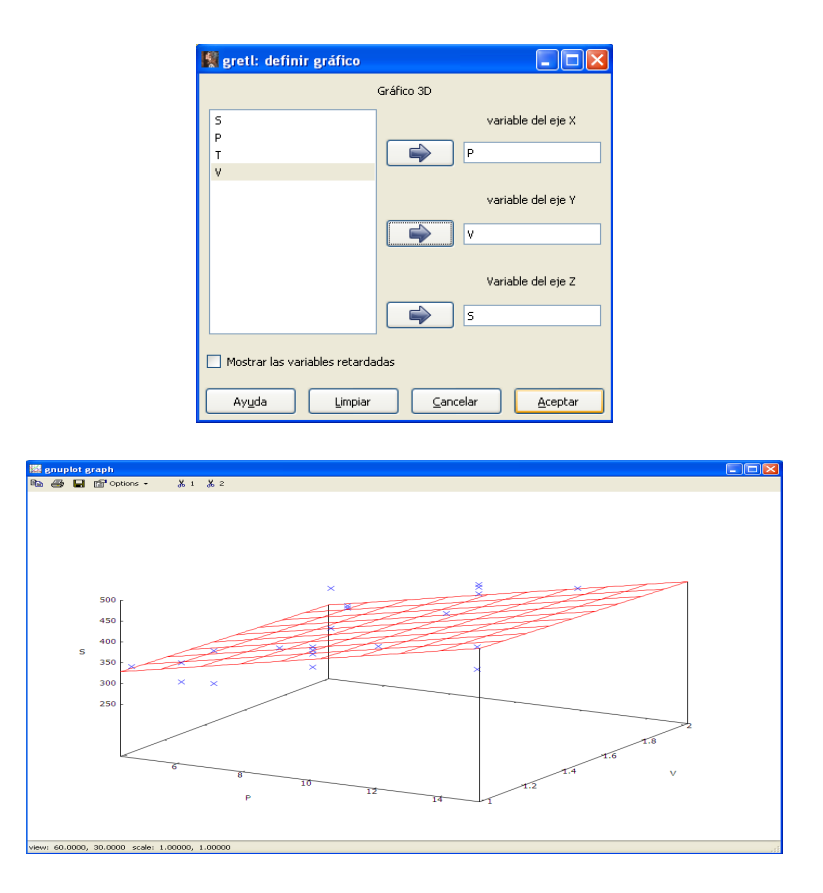

Como se puede observar en el gráfico, tanto la relación entre el precio y las sombrillas alquiladas como entre la temperatura y las sombrillas alquiladas es positiva. Cuanto mayor sea el precio o mayor sea la temperatura, más sombrillas se alquilan.

### Matriculación de turismos

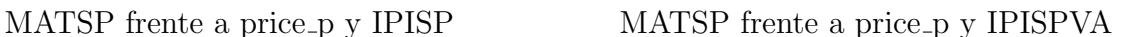

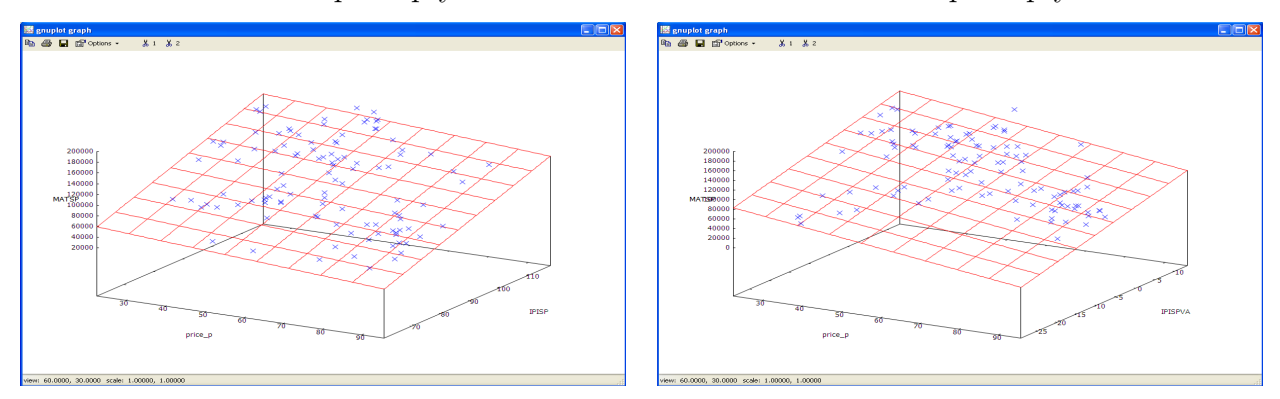

Como se puede observar en el gráfico, si sube el precio del petróleo baja el número de turismos matriculados, mientras que si sube el IPI o su tasa de crecimiento anual, suben las matriculaciones.

## Salarios

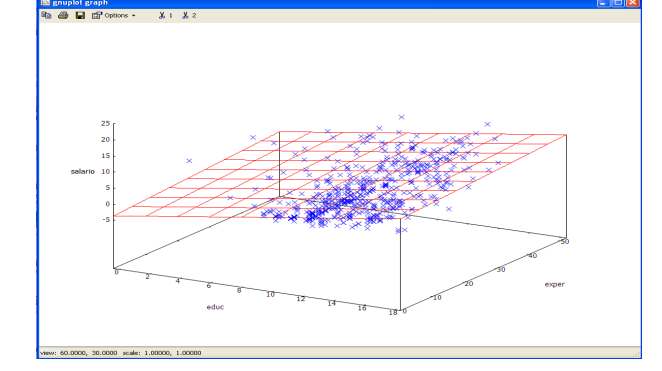

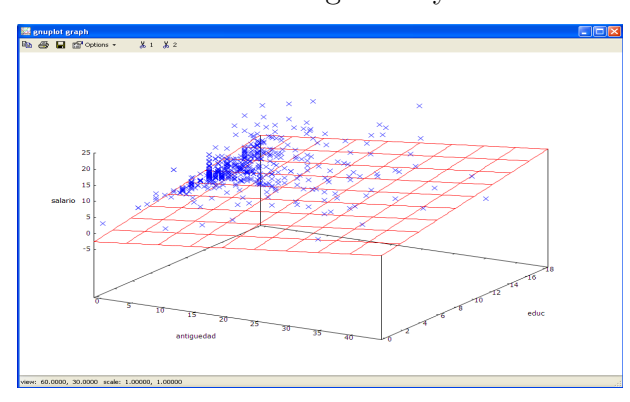

salarios frente a antigüedad y educación experiencia frente a educación y antigüedad

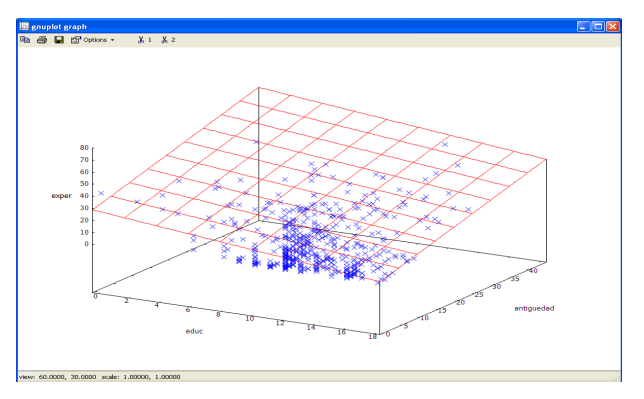

Como se puede observar en los gráficos, existe una relación positiva del salario con la educación y la antigüedad, pero la relación lineal del salario con la experiencia es bastante débil

### salarios frente a educación y experiencia salarios frente a experiencia y antigüedad

## Actividad A3.5.

Análisis de una sola variable.

Alquiler de sombrillas

a. Contrastes de normalidad.

Se selecciona la variable de interés y se pincha

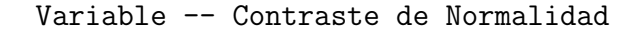

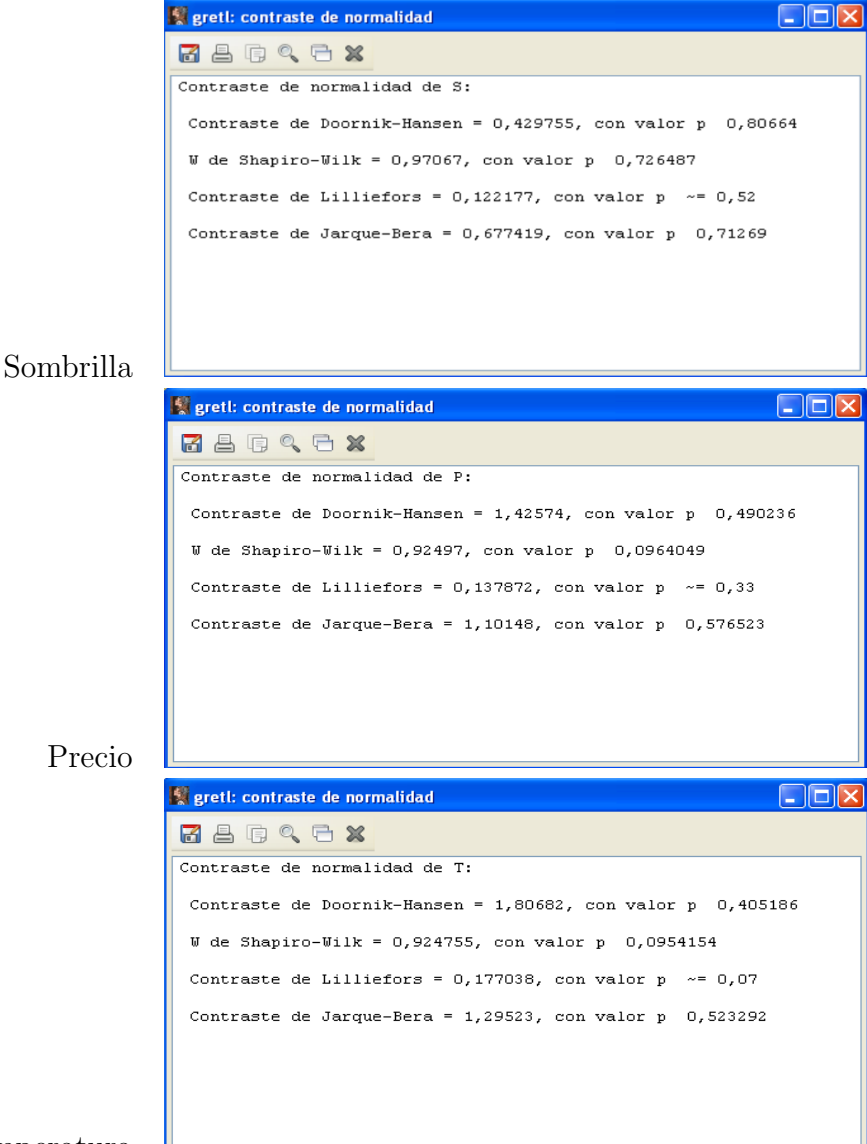

Temperatura

b. Distribución de frecuencias.

Para obtener la distribución de frecuencias con el contraste de normalidad se selecciona la variable de interés y se pincha

Variable -- Distribución de frecuencias ... y se selecciona la opción Contraste contra la distribución normal.

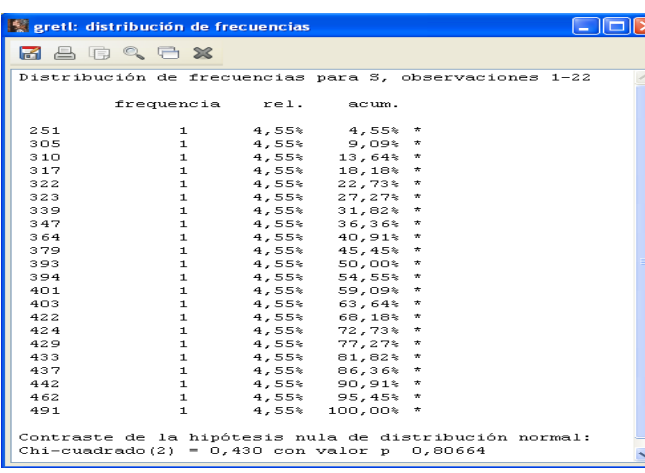

Sombrillas alquiladas

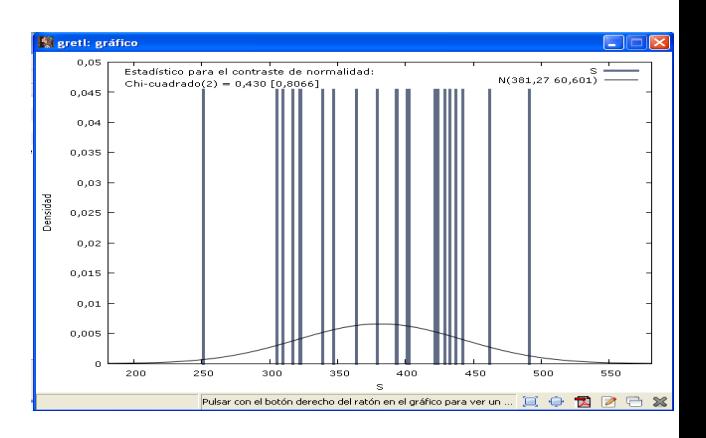

### Temperatura

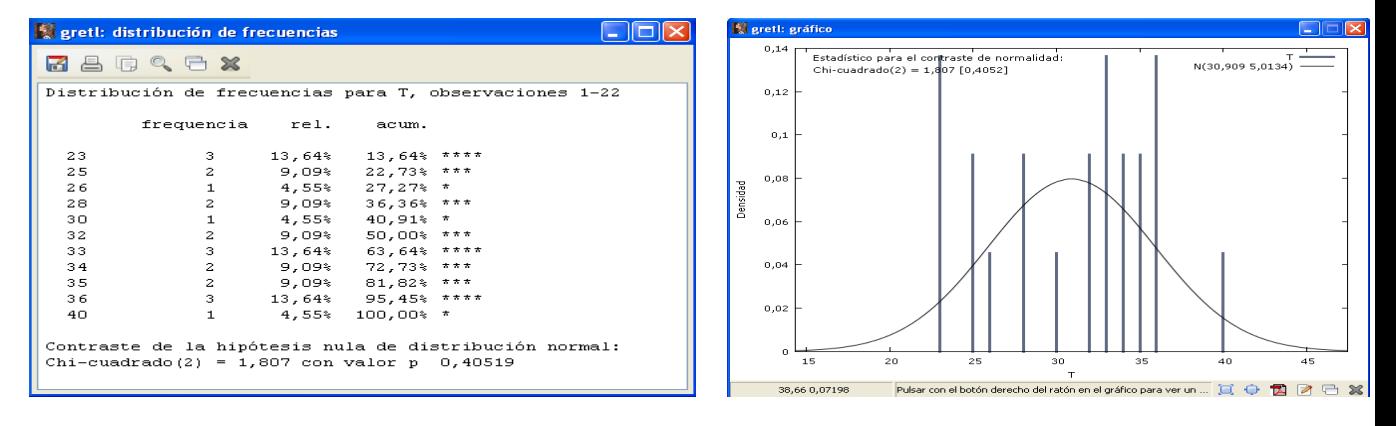

Para obtener la distribución de frecuencias con el contraste de la distribución gamma se selecciona la variable de interés y se pincha

Variable -- Distribución de frecuencias ...

y se selecciona la opción Contraste contra la distribución gamma.

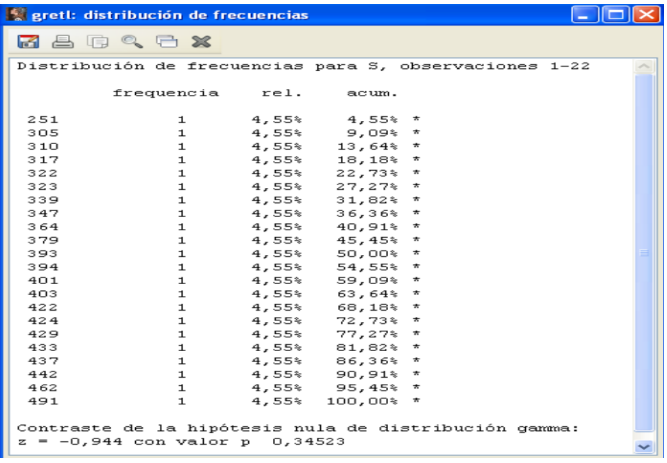

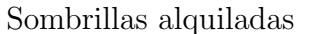

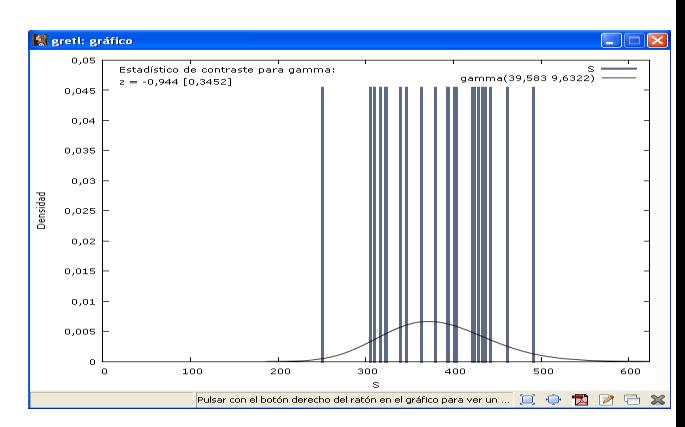

### Temperatura

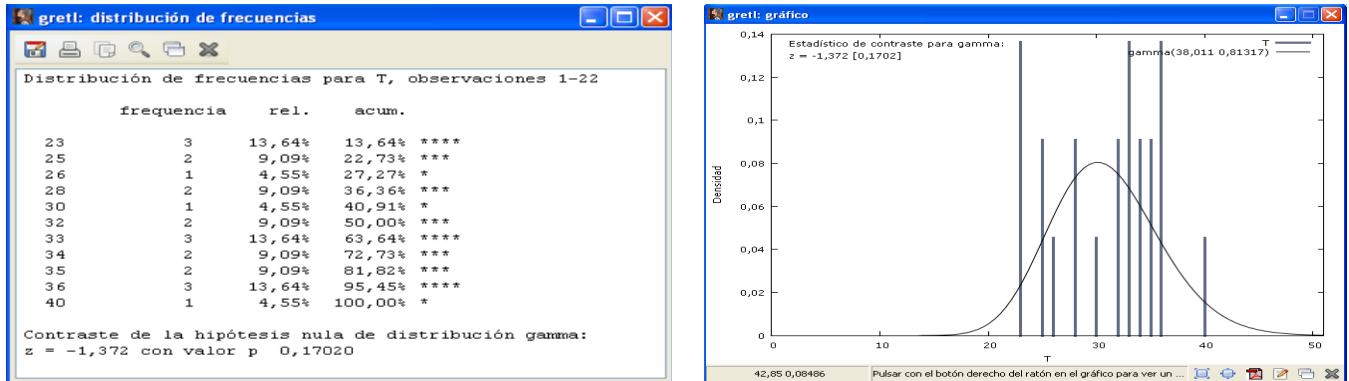

c. Interpretación de los resultados.

- A un nivel de significación del  $5\%$  no se rechaza la hipótesis nula de que la variable sombrillas sigue una distribución normal.
- A un nivel de significación del  $5\%$  no se rechaza la hipótesis nula de que la variable temperatura sigue una distribución normal.
- A un nivel de significación del  $5\%$  no se rechaza la hipótesis nula de que la variable sombrillas sigue una distribución gamma.
- A un nivel de significación del  $5\%$  no se rechaza la hipótesis nula de que la variable temperatura sigue una distribución gamma.

Matriculación de turismos

a. Estimar las funciones de densidad.

Para estimar la función de densidad se selecciona la variable de interés y se pincha

Variable -- Gráfico de la densidad estimada y se selecciona la opción Kernel gaussiano.

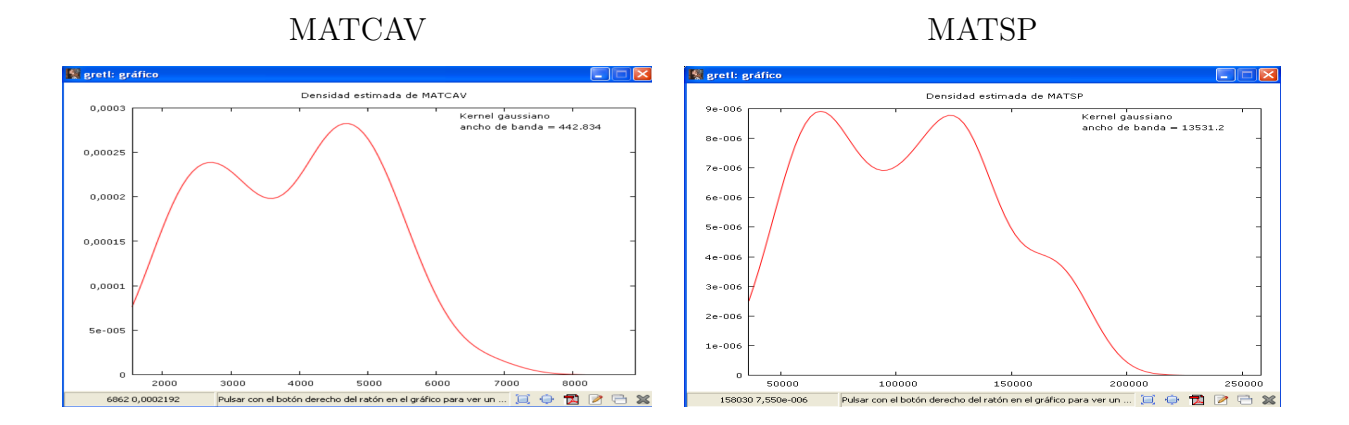

b. Distribución de frecuencias junto al contraste de normalidad.

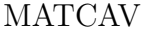

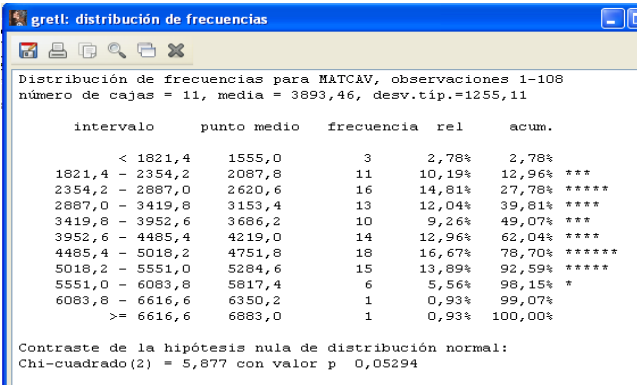

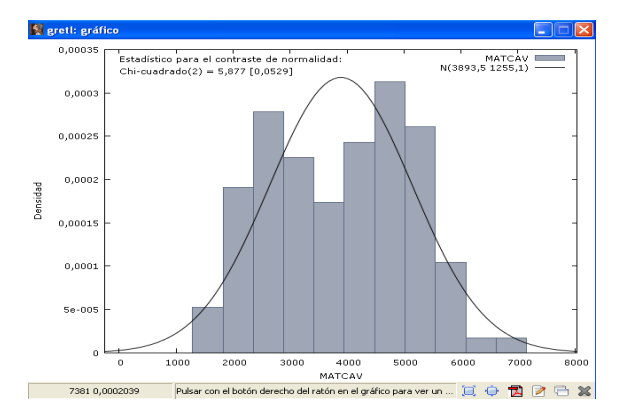

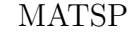

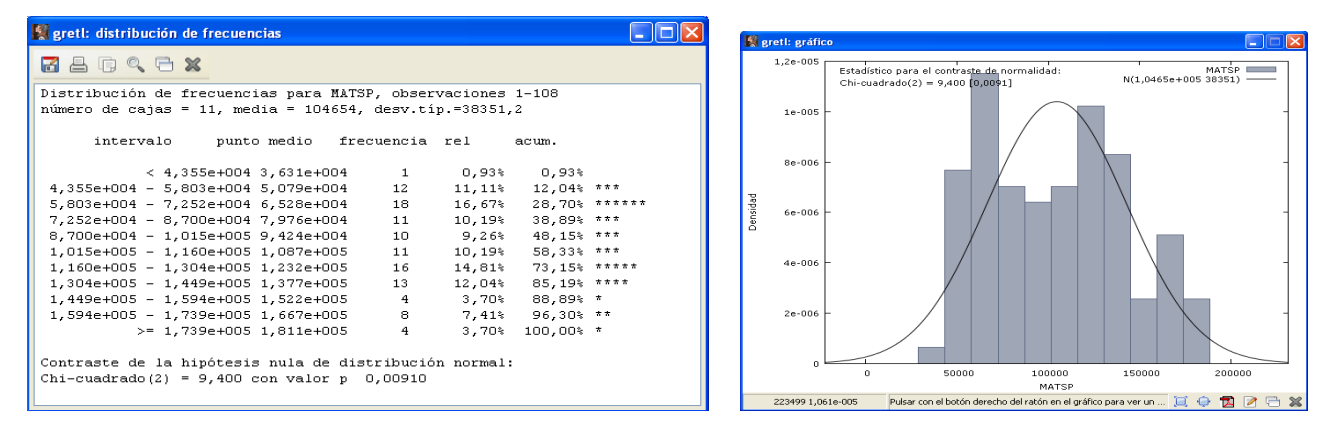

c. Gráficos Q-Q.

Para obtener el gráfico Q-Q se selecciona la variable de interés y se pincha

```
Variable - Gráfico Q-Q normal ...
```
y se selecciona la opción usar la media y varianza muestrales para calcular los cuantiles normales.

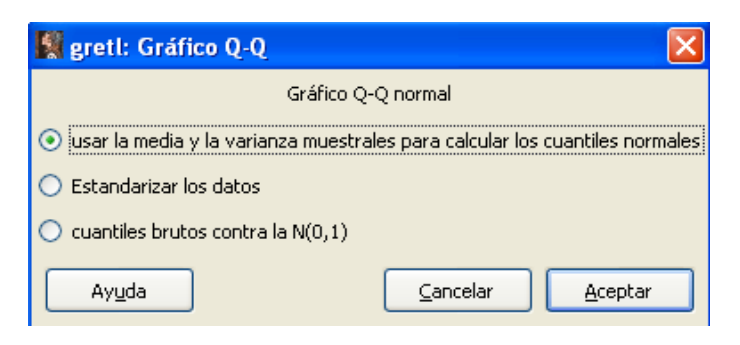

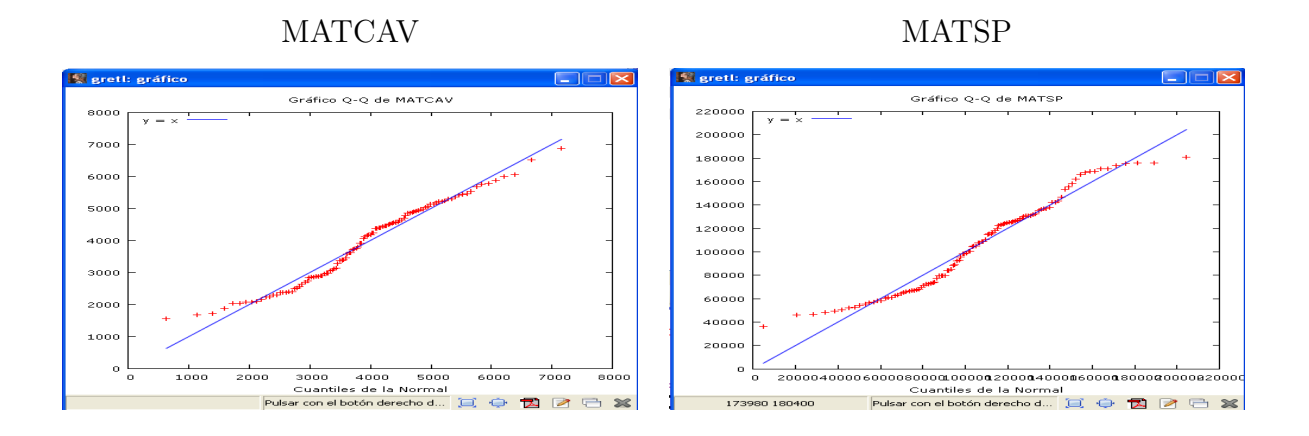

- d. Interpreta los resultados
- Ambas distribuciones tienen dos modas.
- Los gráficos Q-Q indican que la distribución de la variable MATCAV se aproxima más a la normal que la distribución de la variable MATSP.
- Los contrastes de normalidad indican que a un nivel de significación del  $5\%$ , se rechaza la hipótesis nula de normalidad para la variable MATSP, y no se rechaza la hipótesis nula de normalidad para la variable MATCAV.

Casas rurales en Bizkaia

a. Analiza la distribución de la variable precio medio.

```
Variable -- Distribución de frecuencias ...
```
y se selecciona la opción Mostrar solo los datos.

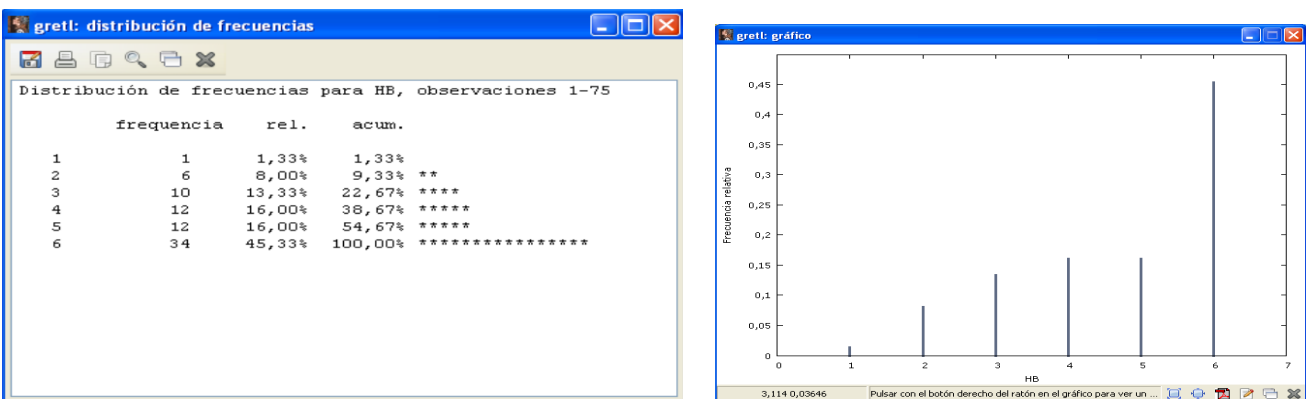

b. Distribución de frecuencias de la variable número de habitaciones con la información de los contrastes.

**K** grett: d  $d \triangleq$ 

> $\,1\,$  $\overline{2}$

**K** grett: BA

### Contraste de normalidad Contraste de la gamma

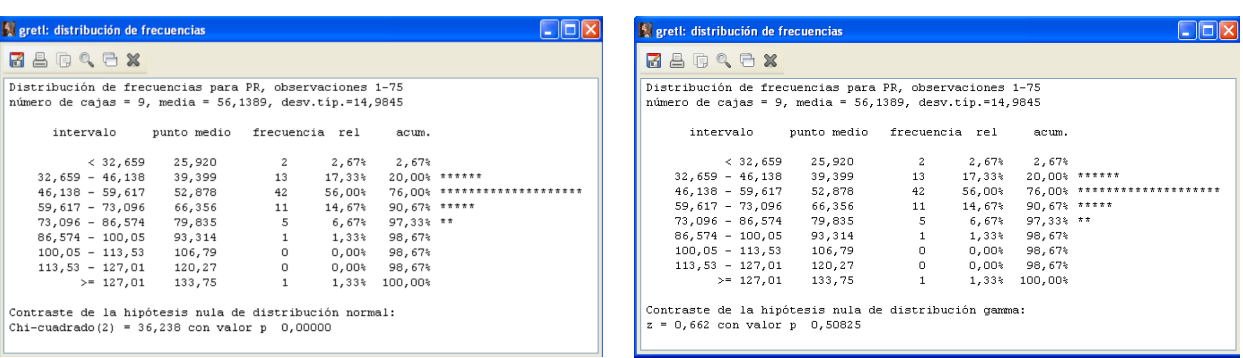

c. Distribución de frecuencias de las variables cualitativas.

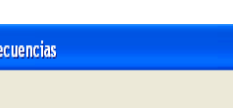

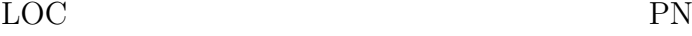

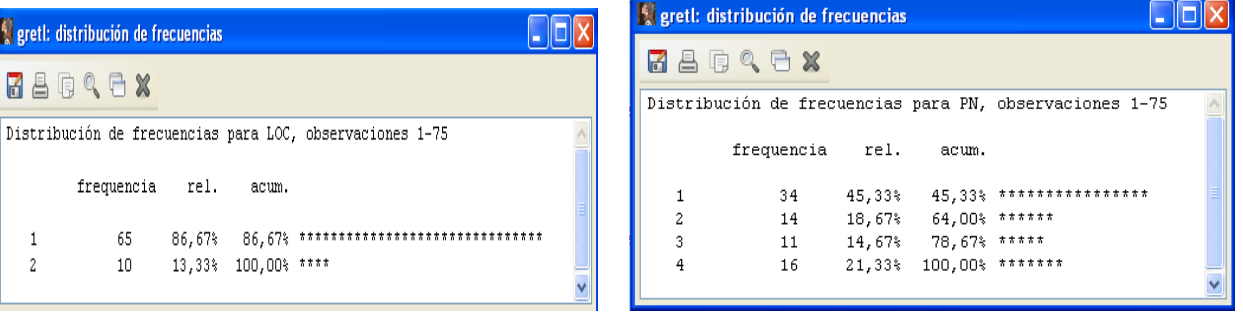

LG PL

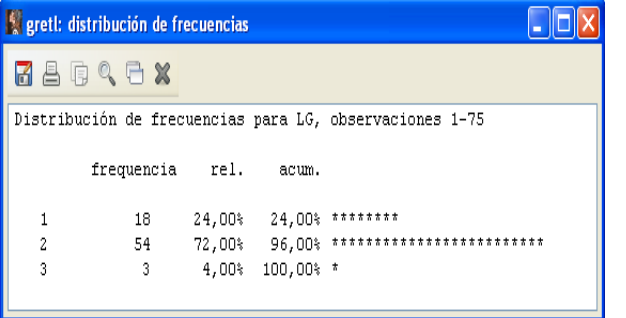

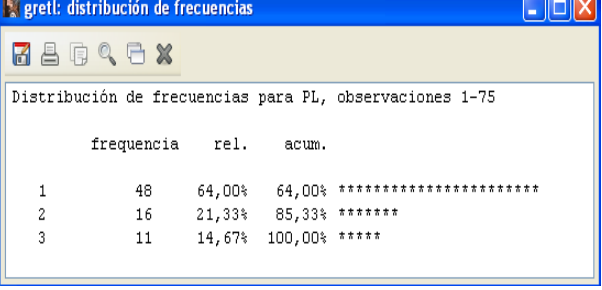

WIFI Q

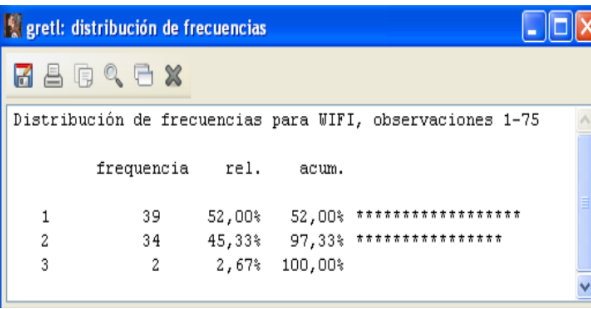

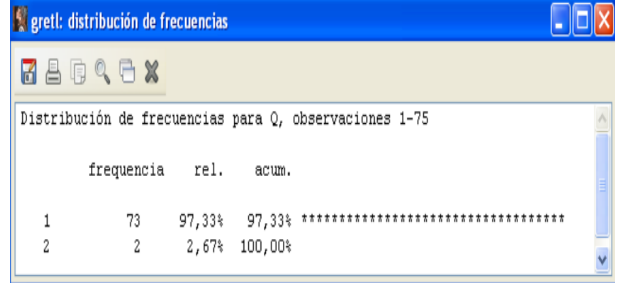

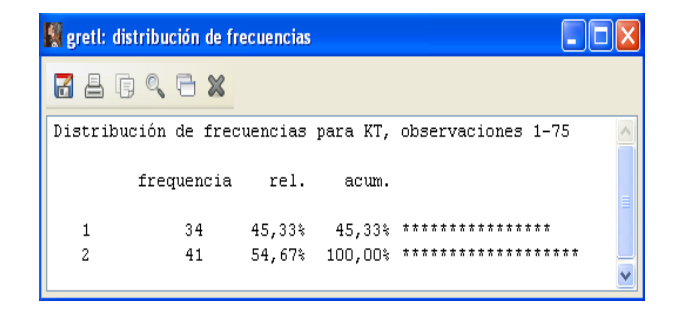

- c.1. Corresponde con la categoría  $R = 3$  de la variable PL. Por lo tanto, el 14,67% de las casas rurales están a menos de un kilómetro de la playa.
- c.2. Corresponde con la categoría  $V = 1$  de la variable LG. Por lo tanto, el 24 % de las casas rurales están a más de 20 kilómetros de un lago.
- c.3. Corresponde con la categoría  $P = 4$  de la variable PN. Por lo tanto el 21,33% de las casas rurales están en un parque natural.
- c.4. Corresponde con la categoría  $R = 3$  de la variable PL. Por lo tanto, el 14,67% de las casas rurales están a menos de un kilómetro de la playa.

Corresponde con la categoría  $V = 1$  de la variable PL. Por lo tanto, el 64 % de las casas rurales están a más de 20 kilómetros de la playa.

Corresponde con la categoría  $R = 2$  de la variable PN. Por lo tanto, el 18,67% de las casas rurales están a menos de un kilómetro de un parque natural.

Corresponde con la categoría  $V = 1$  de la variable PN. Por lo tanto, el 45,33% de las casas rurales están a más de 20 kilómetros de un parque natural.

- c.5. Corresponde con la categoría  $A = 1$  de la variable LOC. Por lo tanto, el 86,67 % de las casas rurales están alejadas del centro urbano.
- c.6. Corresponde con las categorías  $G = 1 \text{ y } S = 3$  de la variable WIFI. Por lo tanto, el  $54.67\%$  de las casas rurales tiene conexión a internet.

Corresponde con la categoría G = 1 de la variable WIFI. Por lo tanto, el 52 % de las casas rurales tiene conexión a internet gratuita.

c.7. Corresponde con la categoría  $N = 1$  de la variable Q. Por lo tanto, el 97,33 % de las casas rurales no disponen de la Q de calidad.

Corresponde con la categoría  $N = 2$  de la variable KT. Por lo tanto, el 54,67% de las casas rurales no tienen adquirido el compromiso de la calidad turística.

d. Gráfico de caja de la variable precio medio.

```
Variable -- Gráfico de caja
```
y se selecciona la opción *con factor de separación*. En la pantalla de diálogo se elige la variable que se quiere representar y el factor de separación, en este caso WIFI.

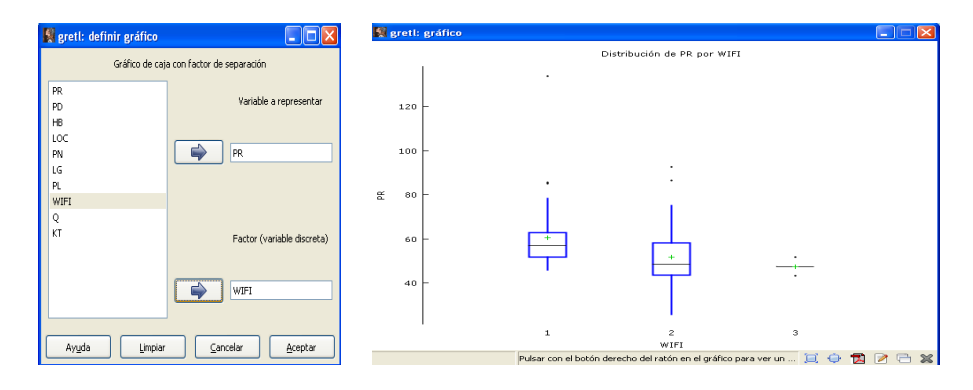

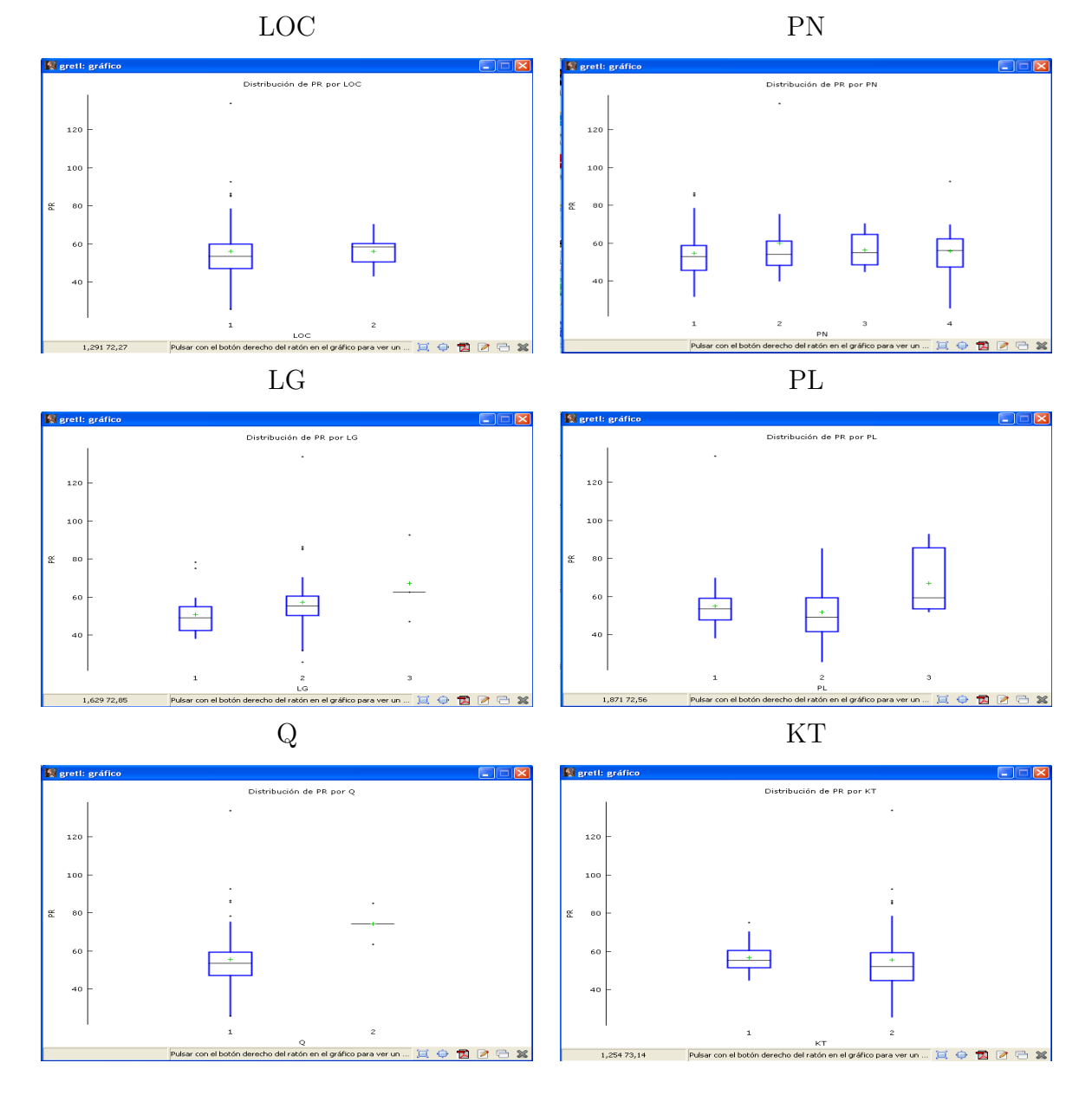

Utilizando el resto de las variables cualitativas como factor de separación:

e. Interpreta los resultados.

- Según estos contrastes realizados, a un nivel de significación del 5%, se rechaza la hipótesis nula de que la variable precio medio sigue una distribución normal, pero no se rechaza la hipótesis nula de que la variable precio medio sigue una distribución gamma.
- No.
- La distribución de frecuencias de la variable LOC muestra que está concentrada en la categoría "agroturismos alejados del centro urbano".

La distribución de frecuencias de la variable WIFI muestra que está concentrada en dos categorías "conexión gratuita" y "sin conexión".

En primer lugar, el tener la  $Q$  de calidad, seguido de tener conexión wifi y estar cerca de un lago o de una playa.

## Consumo de pollo

a. Gráfico de caja con variable de separación.

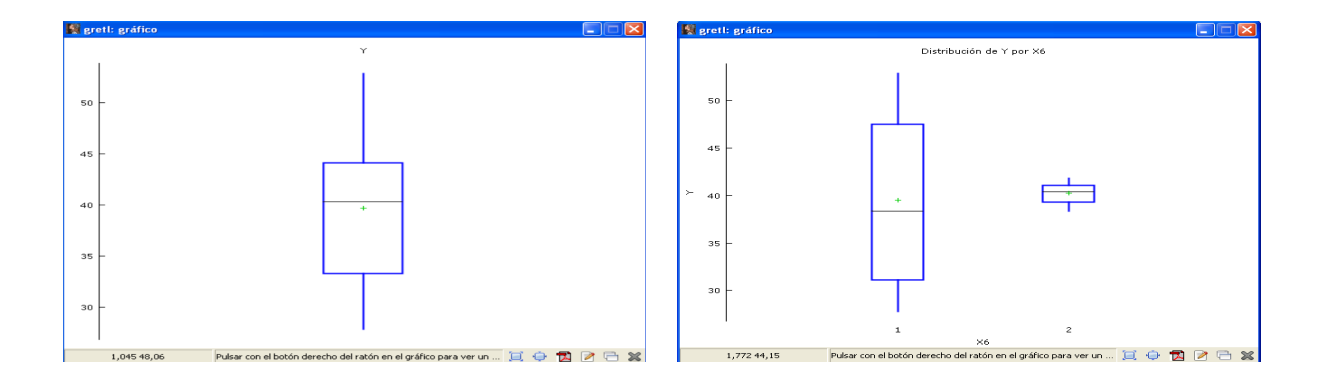

b. Gráfico de caja de la variable renta.

Variable -- Gráfico de caja

y se selecciona la opción gráfico de caja simple.

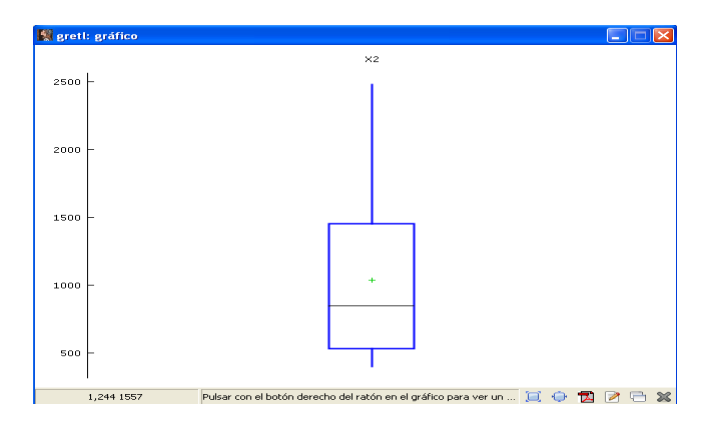

c. Gr´afico de caja conjunto de todas las variables precio.

```
Ver -- Gráficos
-- Gráficos de caja
```
y se seleccionan las variables:

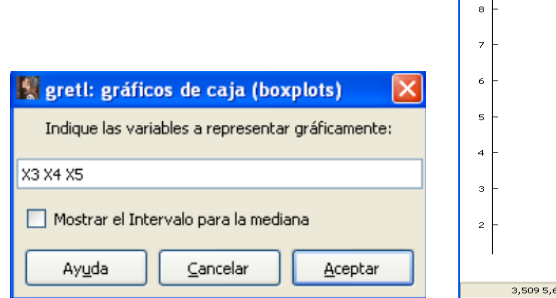

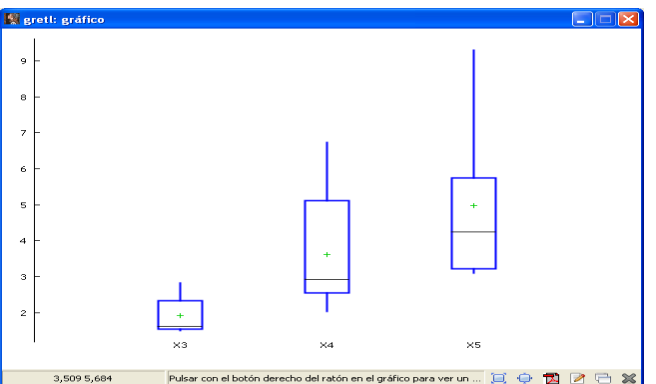

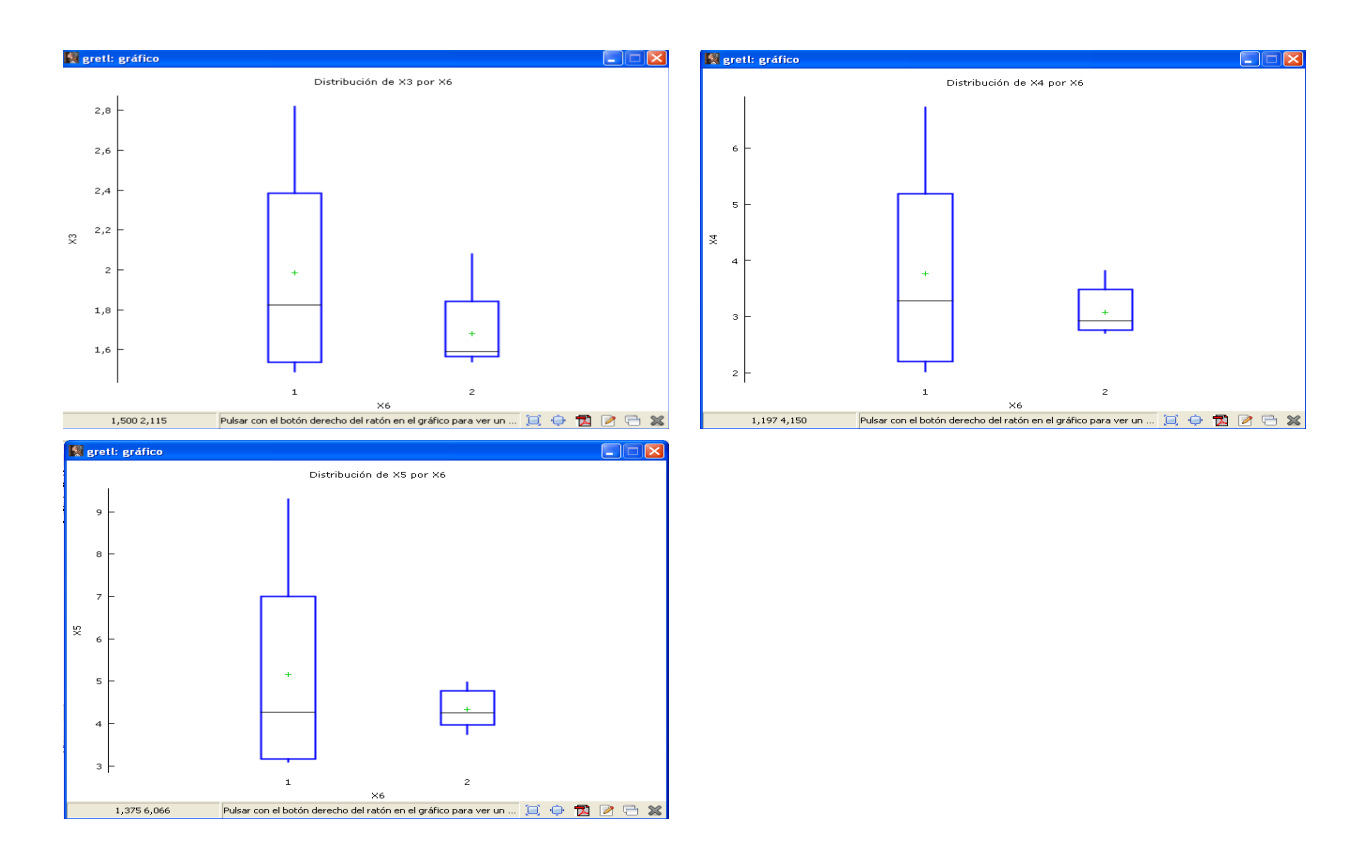

d. Gráfico de caja individual de todas las variables precio con factor de separación.

e. Interpreta los resultados.

- La variabilidad que se observa en la variable consumo de pollo proviene sobre todo de la época sin gripe aviar, porque en los años de gripe aviar la variabilidad ha sido muy pequeña.
- La dispersión de la distribución del precio de pollo es mucho menor que la dispersión que presentan las distribuciones del precio del cerdo y de la ternera.
- La mayor diferencia observada en el precio de un producto debido a la gripe aviar es en el precio de pollo.